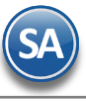

# **Comisiones por Ventas**

<span id="page-0-1"></span>**Índice**

1 [Comisiones por Venta Devengada](#page-0-0) [2 Comisiones por Entregas](#page-11-0) [3 Bonos por Ventas](#page-13-0) [4 Relación Compra](#page-16-0) - Venta [5 Comisiones por Línea](#page-17-0) [6 Bonos a Vendedores](#page-23-0)

SuperADMINISTRADOR para el pago de las comisiones a vendedores tiene 6 distintos esquemas según los requerimientos de la empresa:

- Comisiones por Venta Devengada
- Comisiones por Entregas
- Bonos por Ventas
- Comisiones por Compra/Venta
- Comisiones por Línea
- Bonos a Vendedores

A continuación se explica cada uno de los distintos esquemas mencionados.

# <span id="page-0-0"></span>**1. COMISIONES POR VENTA DEVENGADA**

Configuración, asignación, generación y modificación de Comisiones por Venta a Vendedores, en base a los pagos aplicados en las Comisiones. Solo siga los siguientes pasos.

# **Paso Previo. Configurar Perfiles o Vendedores para las comisiones**

# **Por Vendedor**

El Vendedor tiene que estar registrado como Usuario en el sistema y tener activada la casilla "Vendedor" en la pantalla de **Configuración -> Usuarios, Vendedores y/ Trabajadores.** Seleccione Usuario a asignar a la Comisión por Venta en específico y dar clic en la pestaña Vendedor/Trabajador como se muestra a continuación:

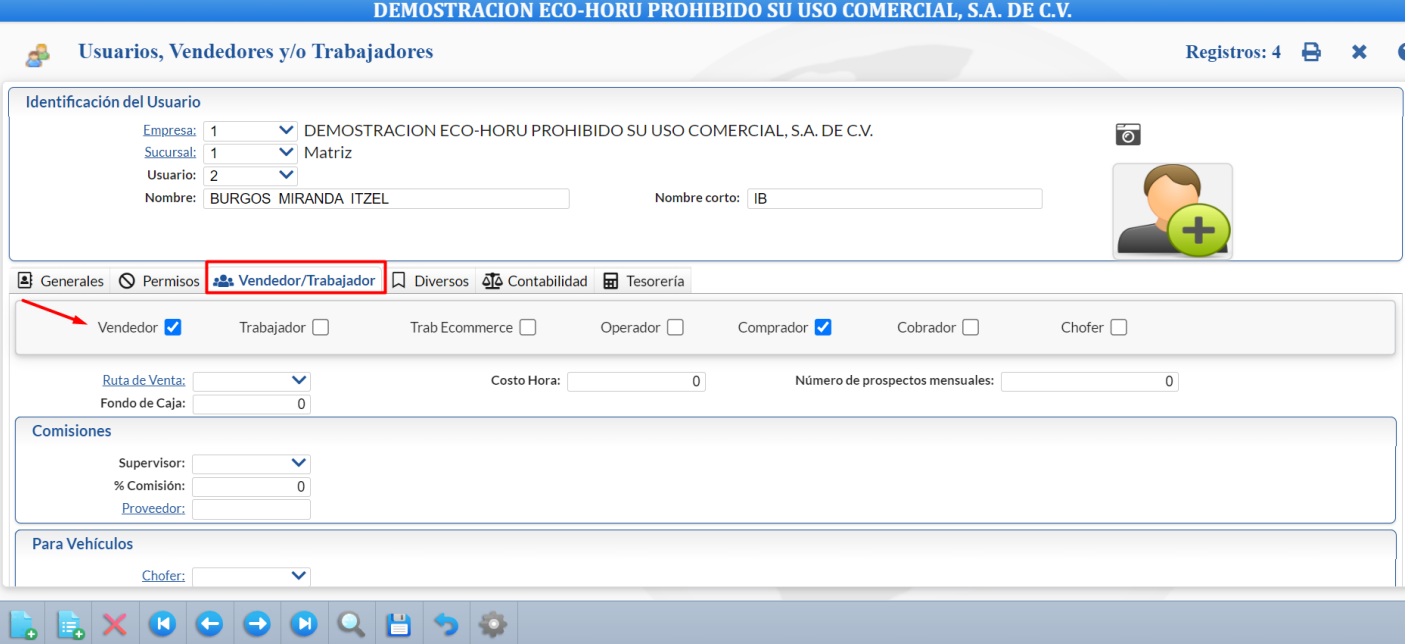

Guarde los cambios realizados en el Usuario.

# **Por Perfil**

Entrar a **Configuración** → **Perfiles de Usuario** para asignar al Perfil que intervenga para el pago de comisiones por venta y por lo tanto aplica para todos los usuarios que tengan este perfil.

Seleccione el Perfil de los Vendedores y en la parte inferior de la pantalla localice la opción "Opciones especiales por MÓDULO", en la pestaña "Ventas" ubique y active la casilla "**Comisión en Ventas**", como se muestra a continuación:

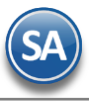

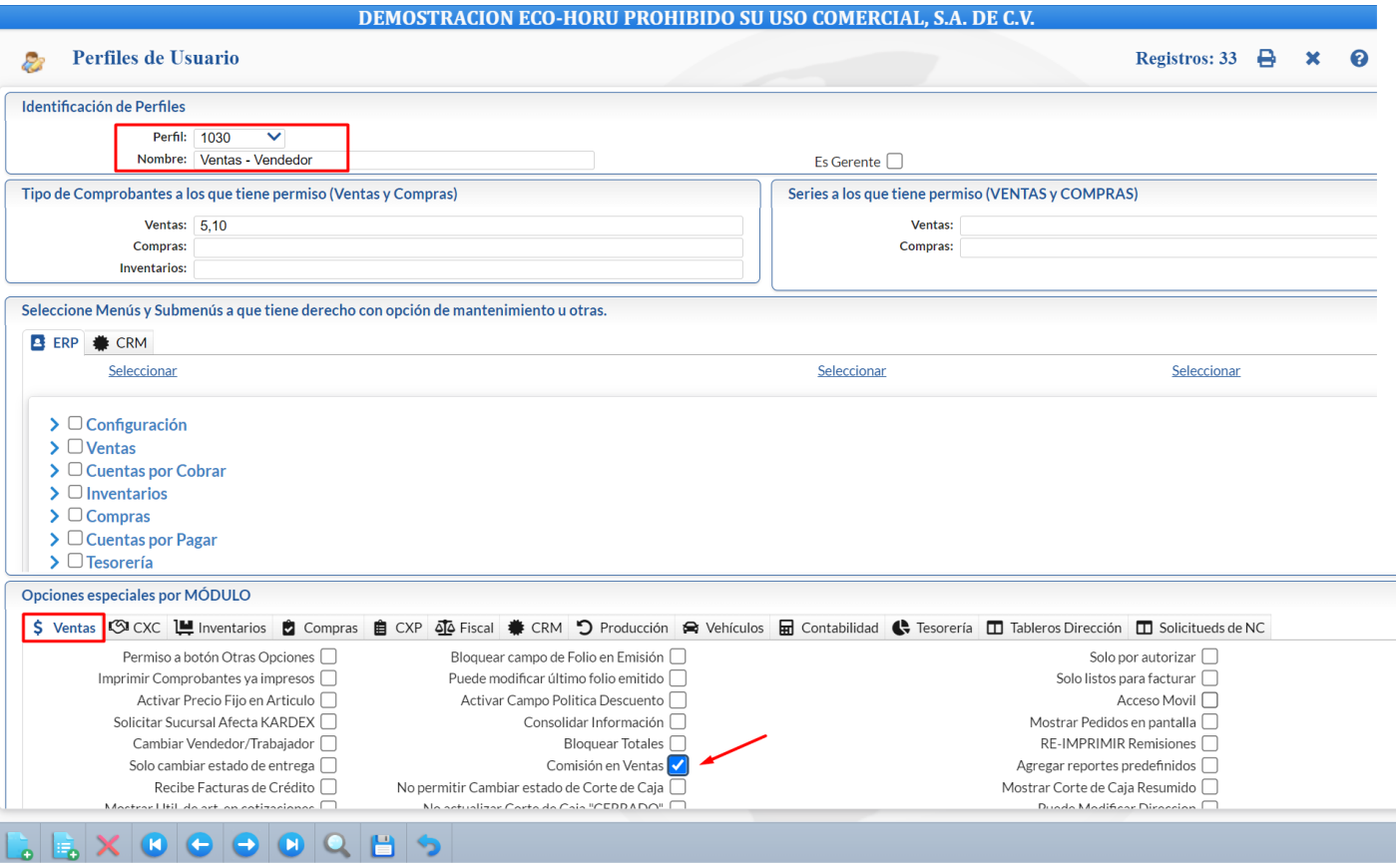

# Guarde los cambios realizados en el Perfil.

Paso 1. Configurar Comisiones por Venta Devengada.

Entrar al menú Ventas → Comisiones → Configurar/Asignar Comisiones por Venta Devengada

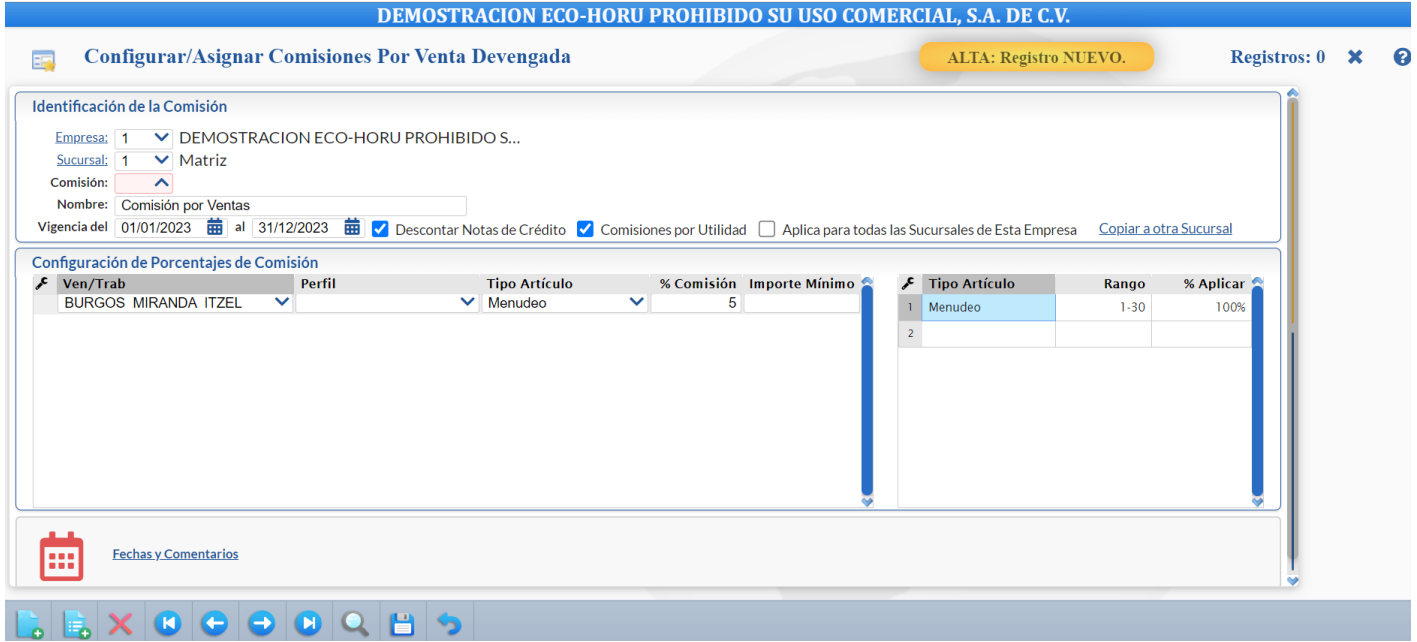

# **Identificación de la Comisión.**

Soporte Técnico **CECO-HORU Agosto 2023** Página 2 Seleccione **Empresa** y **Sucursal** para dar de alta la Comisión. Capture **Código** que identifica a la Comisión y su **Nombre.**

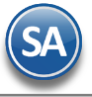

**Vigencia.** Capture rango de fechas para la Vigencia de aplicación de la Comisión.

**Descontar Notas de Crédito.** Habilite para que el importe de las Notas de Crédito emitidas se descuenten para el cálculo de las Comisiones.

**Comisiones por Utilidad.** Al habilitar esta opción el sistema hará el cálculo de la comisión por la utilidad generada en la venta. Ejemplo: Se compra un Artículo en \$100 pesos, se vende en \$150.00, la utilidad generada por la Venta son \$50.00, la comisión por la venta se calculará por los \$50.00 pesos. Al estar deshabilitada esta opción el sistema hará el cálculo de la Comisión por el importe total del Comprobante.

**Aplica para todas las Sucursales de esta Empresa:** active esta casilla para que la configuración de esta comisión se aplique en todas las sucursales, de otro modo solo será para la sucursal donde se efectuó el alta.

# **Configuración de porcentajes de Comisión.**

La configuración de los porcentajes de Comisión sobre las Ventas puede asignarse por **Vendedor** o por **Perfil** de Usuario del sistema.

**Vendedor/Trabajador:** seleccionar en la ventana el vendedor o dejar en blanco. Nota: En la ventana se muestran los Usuarios que tienen activada la casilla "**Vendedor**" como se explicó.

**Perfil:** seleccionar en la ventana el Perfil de Usuario a asignar en la Comisión por Venta o dejar en blanco. Nota: En la ventana se muestran los perfiles que tienen activada la casilla Comisión en Ventas.

**Tipo de Artículo.** Seleccione Tipo de Artículo/Servicio que genera la Comisión. Ejemplo: Menudeo, Mayoreo, Constructora, Otros.

**% Comisión.** Porcentaje de Comisión a Aplicar, según la configuración de la Comisión.

**Importe Mínimo:** importe mínimo para el pago de la comisión.

#### **Días para el pago**

**Tipo Artículo**. Seleccione Tipo de Artículo/Servicio para asignar rango de días en los que deberá ser pagado el comprobante para aplicar el porcentaje de comisión asignado o sea que el porcentaje de comisión se paga en base a los días que tarde en pagar el Cliente.

**Rango.** Capture rango de días para aplicar porcentaje de Comisión. Ejemplo: 0-10, 11-20, 21-30.

% **Aplicar.** Capture porcentaje de Comisión a aplicar en base al rango de días capturados en el campo "Rango". Ejemplo: 100 %, 95 %, 85%.

Guarde la captura.

**Paso 2**. Dar de alta el Usuario Vendedor como Proveedor

### Dar clic en el Menú de "**Cuentas por Pagar**" y seleccione "**Proveedores/Acreedores**".

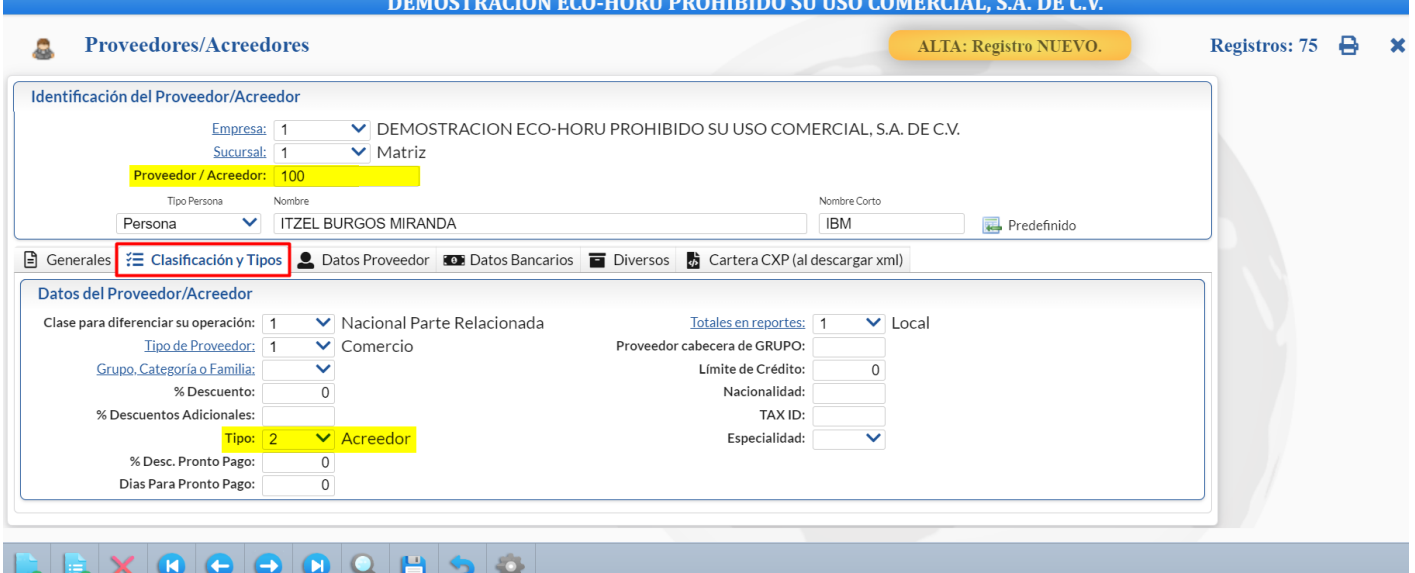

Proceda a dar la alta, capture Empresa, Sucursal, Clave del Proveedor/Acreedor, seleccionar que es Persona y capturar el Nombre.

Seleccione la pestaña "**Clasificación y Tipos**" y en la parte inferior de la pantalla en el campo **Tipo** seleccione la opción *2=Acreedor*. Dar clic en el icono de Guardar para grabar el registro. Una vez grabado es momento de relacionarlo con el Usuario Vendedor.

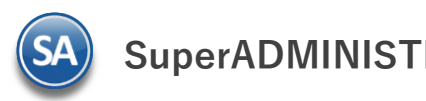

#### **Relaciona Vendedor con Proveedor**

Para relacionar el Proveedor con el Usuario Vendedor, entrar a la pantalla de Configuración → Usuarios, Vendedores y/o Trabajadores, seleccione el Código del **Usuario Vendedor** y en la pestaña "Vendedor/Trabajador" en el campo "**Proveedor**" capture el código de Proveedor asignado, en nuestro ejemplo es "100" como se muestra a continuación:

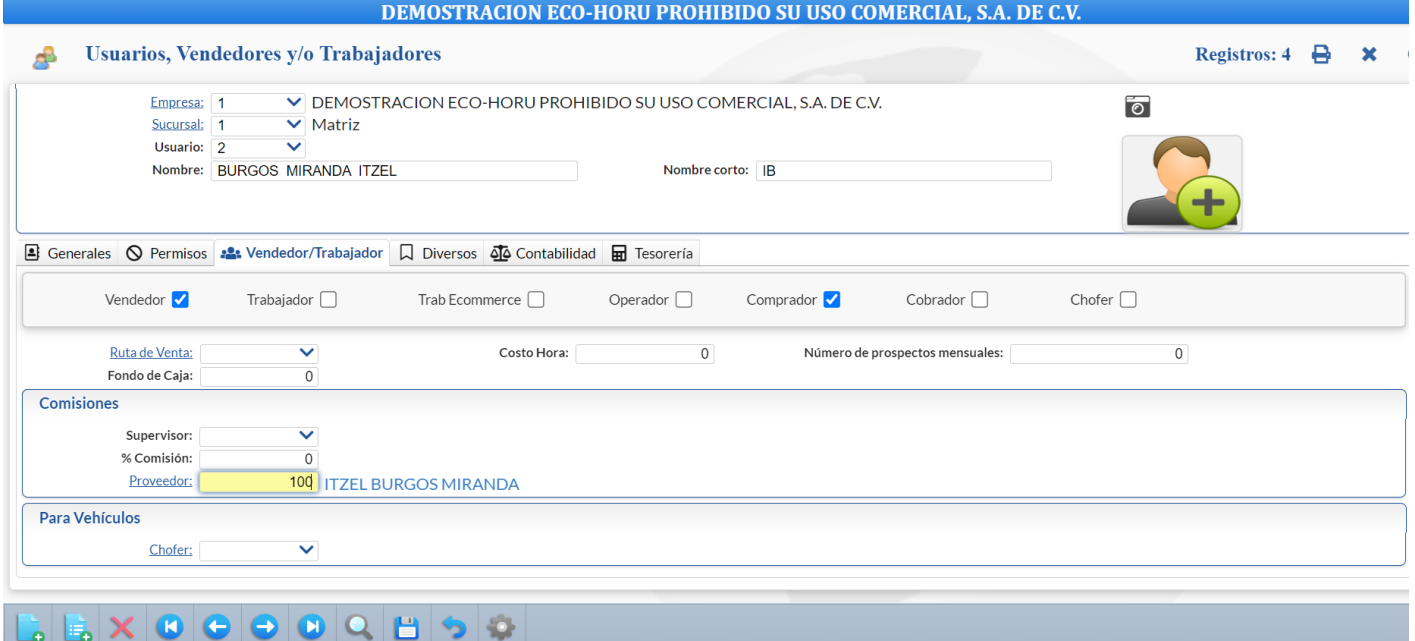

Guarde los cambios realizados en la pantalla.

**Paso 3.** Dar de alta Cuenta del tipo de Comisiones en el Módulo de Cuentas por Pagar**.**

Dar clic en Cuentas por Pagar → Cuentas de Cuentas por Pagar.

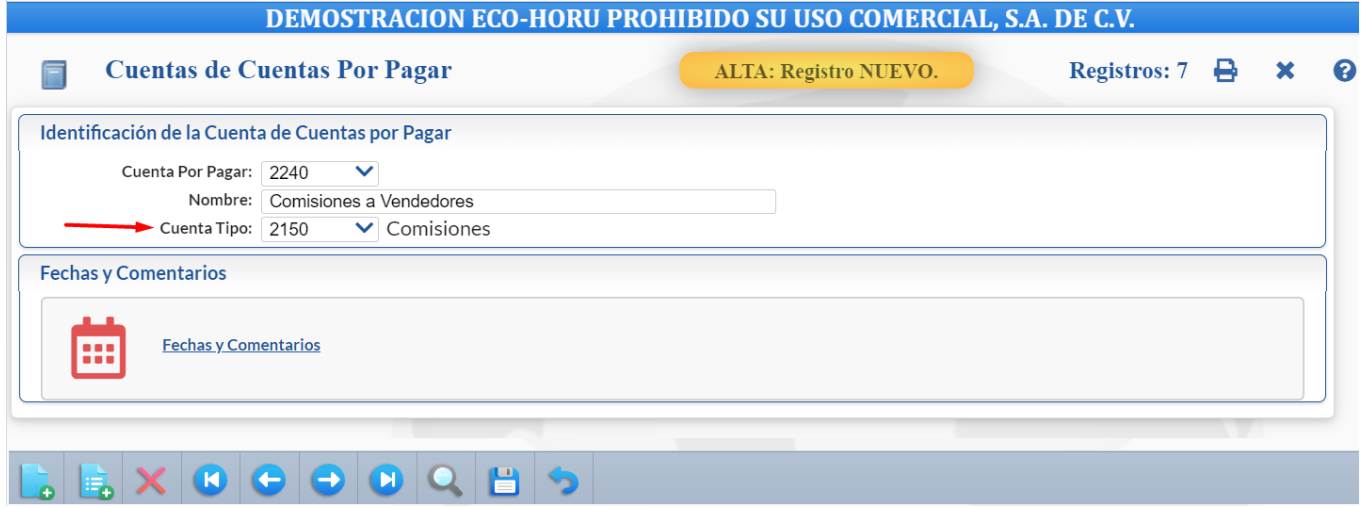

**Cuenta por Pagar**: Capture el código. Ejemplo: 2240. **Nombre**: Capture el nombre. Ejemplo: Comisión a Vendedores. **Cuenta Tipo**: Seleccionar 2150-Comisiones.

Guardar el alta.

Paso 4. Dar de alta Conceptos de Cargo/Abono de Cuentas por Pagar para las comisiones a vendedores.

Dar clic en Cuentas por Pagar → Conceptos Cargos/Abonos CXP**.**

# **Alta de Concepto(s) de Cargo para la Comisión por Ventas.**

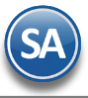

# Las claves para los conceptos de cargos son de 1 a 99.

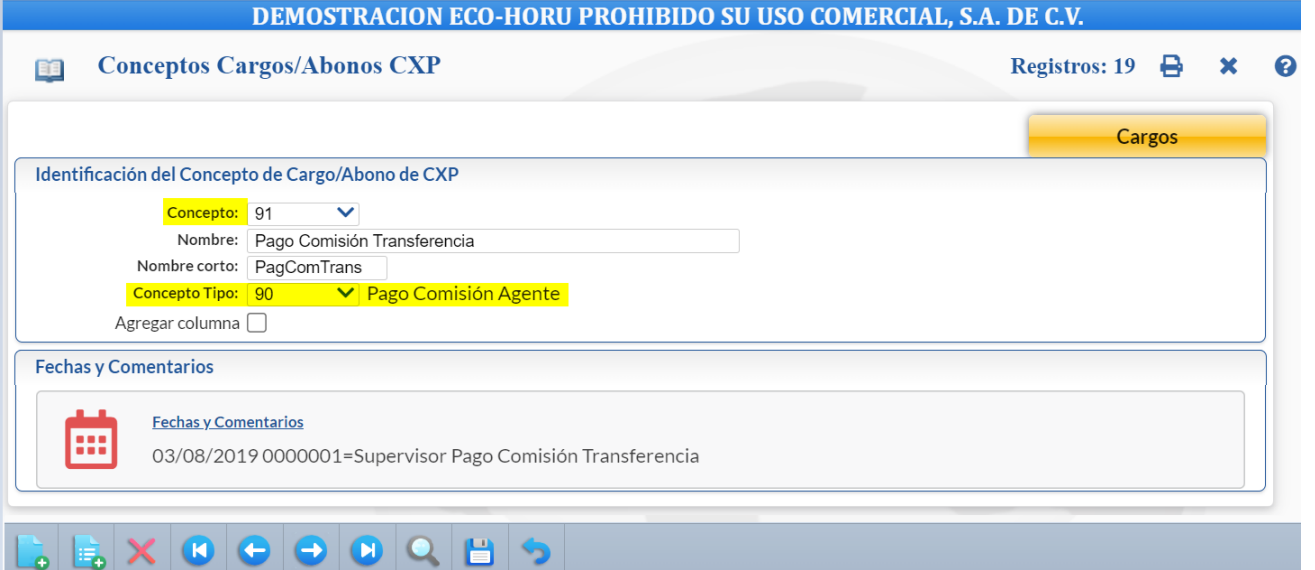

Capture la clave de **Concepto** (1 a 99), **Nombre** del concepto, **Nombre Corto**. En **Concepto Tipo** seleccione en ventana **90** Pago Comisión Agente. En **Agregar Columna** si esta activada esta casilla al capturar pagos se agregará una columna para agregar importe extra. Guardar los cambios.

Nota. Si así lo desea puede dar de alta dos Conceptos de Cargo para Pago de Comisiones: Efectivo y Transferencia.

#### **Alta de Concepto(s) de Abono para la Comisión por Ventas.**

Las claves para los conceptos de abono son de 101 a 199.

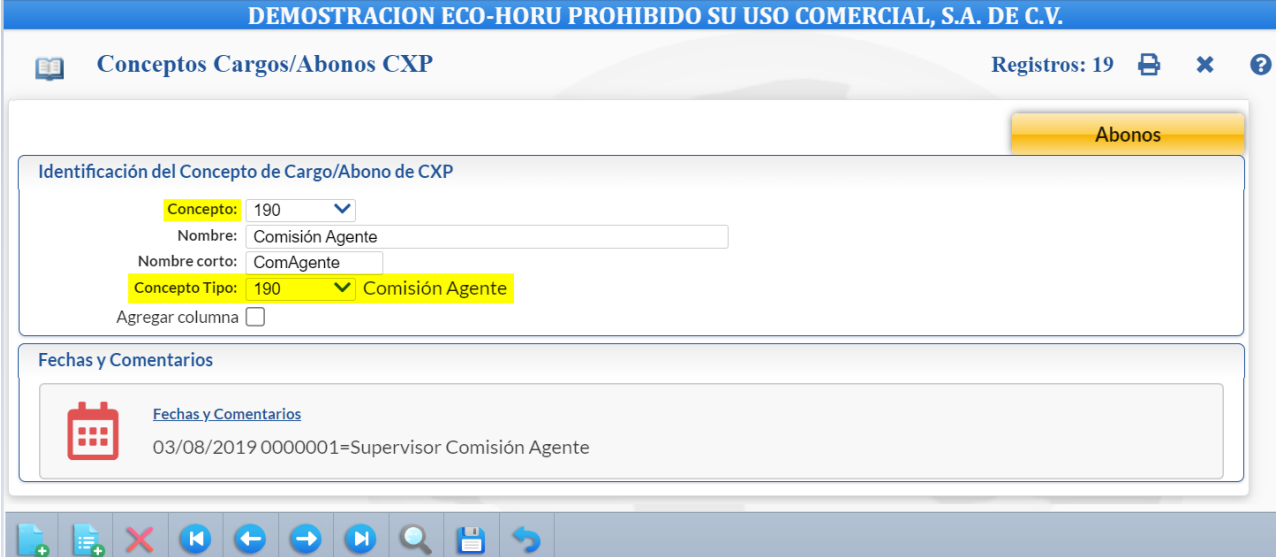

Capture la clave de **Concepto** (101 a 199), **Nombre** del concepto, **Nombre Corto**. En **Concepto Tipo** seleccione en ventana **190** Comisión Agente. Activar la casilla No genera Saldos para no llevar cartera en Cuentas por Pagar. Guardar los cambios. Nota. Si así lo desea puede dar de alta distintos Conceptos de Abono para el Pago de Comisiones por Cheque o Transferencia.

Paso 5. Dar de alta Concepto de Pago de Comisión en el Módulo de Tesorería, para el pago de comisiones a vendedores por medio de un cheque o transferencia.

Dar clic en Tesorería → Catálogos de Tesorería → Conceptos Cargos/Abonos Tesorería

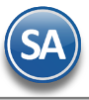

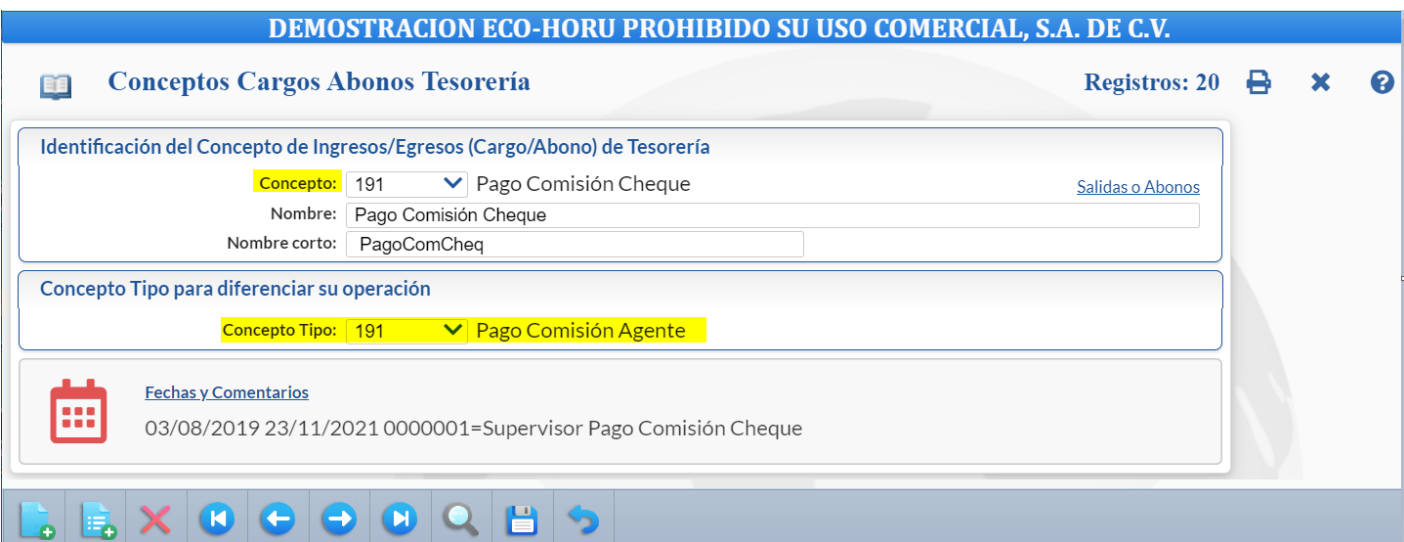

Capture la clave de **Concepto** (101 a 199), **Nombre** del concepto, **Nombre Corto**. En **Concepto Tipo** seleccione en ventana **191** Pago Comisión Agente. Guardar la captura.

# **Paso 6 Configuración de Entrega de Comisiones por Venta Devengada**

Dar clic en Ventas → Comisiones → Entrega de Comisiones por Venta Devengada

En la parte inferior de la pantalla localice el botón " Configurar Reporte" y dar clic en el mismo, presenta la siguiente ventana:

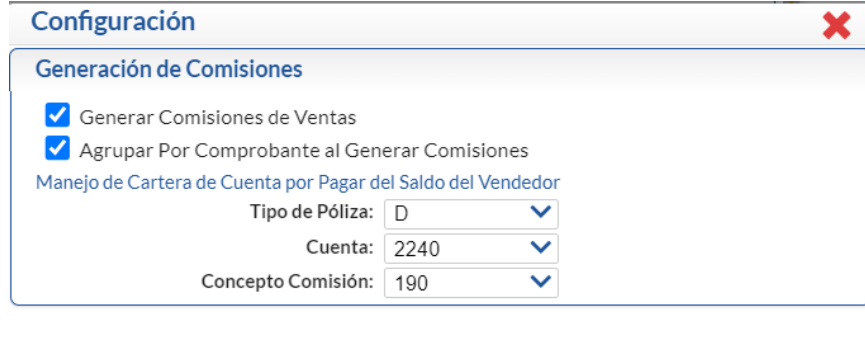

#### Aceptar Cancelar

#### **Generación de Comisiones.**

- Generar Comisiones por Ventas. Después de mostrar en pantalla el reporte de Comisiones, se abrirá una nueva ventana en la cual se podrá generar las Comisiones, según el reporte. Nota. Si trata de generar por segunda vez las Comisiones estas ya no aparecerán.
- **Agrupar por Comprobante al Generar Comisiones.** El sistema agrupará las Comisiones por Comprobante (factura), no por renglón del Comprobante (factura).

#### **Manejo de Cartera de Cuenta por Pagar del Saldo del Vendedor.**

**Tipo de Póliza.** Seleccione tipo de Póliza a generar.

**Cuenta.** Seleccione Cuenta de Cuentas por Pagar para Comisiones.

**Concepto Comisión.** Seleccione Concepto de Abono de Cuentas por Pagar de la Comisión.

Haga clic en "Aceptar" para guardar las indicaciones realizadas en pantalla.

**Paso 7** Relacionar código de Usuario Vendedor al Cliente.

Dar clic en Cuentas por Cobrar → Clientes/Deudores. Ponga en pantalla el Cliente a relacionar con el Usuario Vendedor para que al momento de Emitir un Comprobante de Ventas al Cliente el sistema en automático asigne el Vendedor tomándolo de la configuración del cliente.

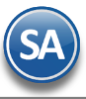

 $\sim$ 

 $\overline{a}$ 

# **DEMOSTRACION ECO-HORU PROHIBIDO SU USO COMERCIAL, S.A. DE C.V.**

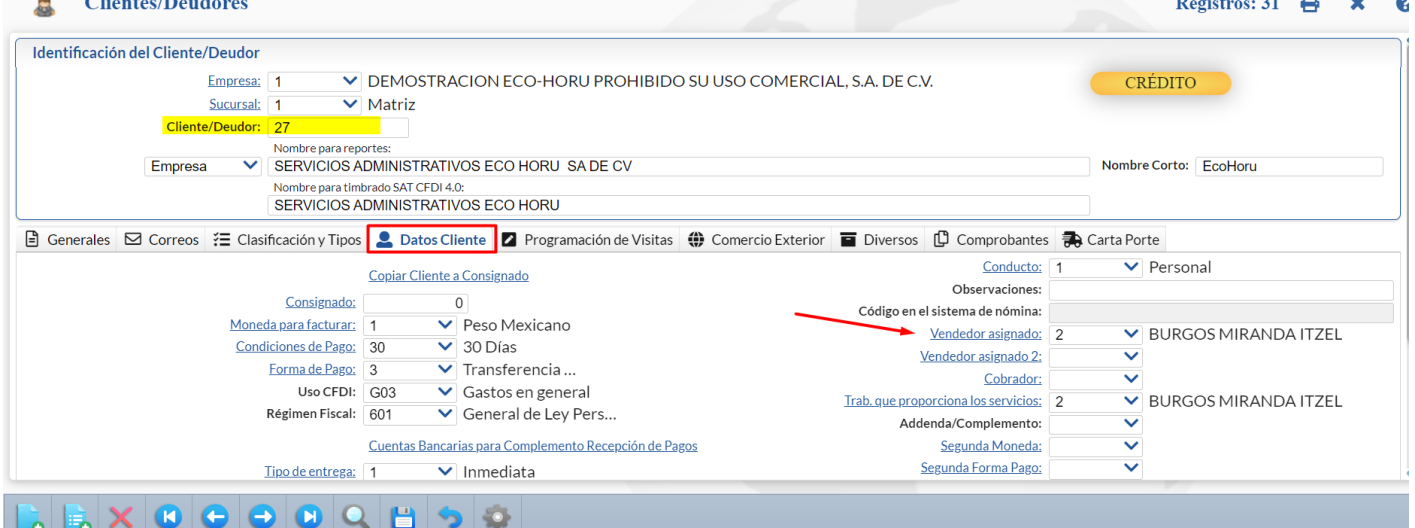

En la pestaña Datos Cliente localice el dato **Vendedor asignado** y seleccione en la ventana el Usuario Vendedor para el Cliente. Guarde los cambios realizados en pantalla.

Nota. puede omitir este paso, ya que al momento de Emitir un Comprobante de Venta puede elegir de manera manual el Vendedor del Cliente.

**Paso 8.** Emitir Comprobante de Ventas.

Dar clic en Ventas → Emitir Comprobante de Ventas. Proceda con la captura del comprobante de ventas.

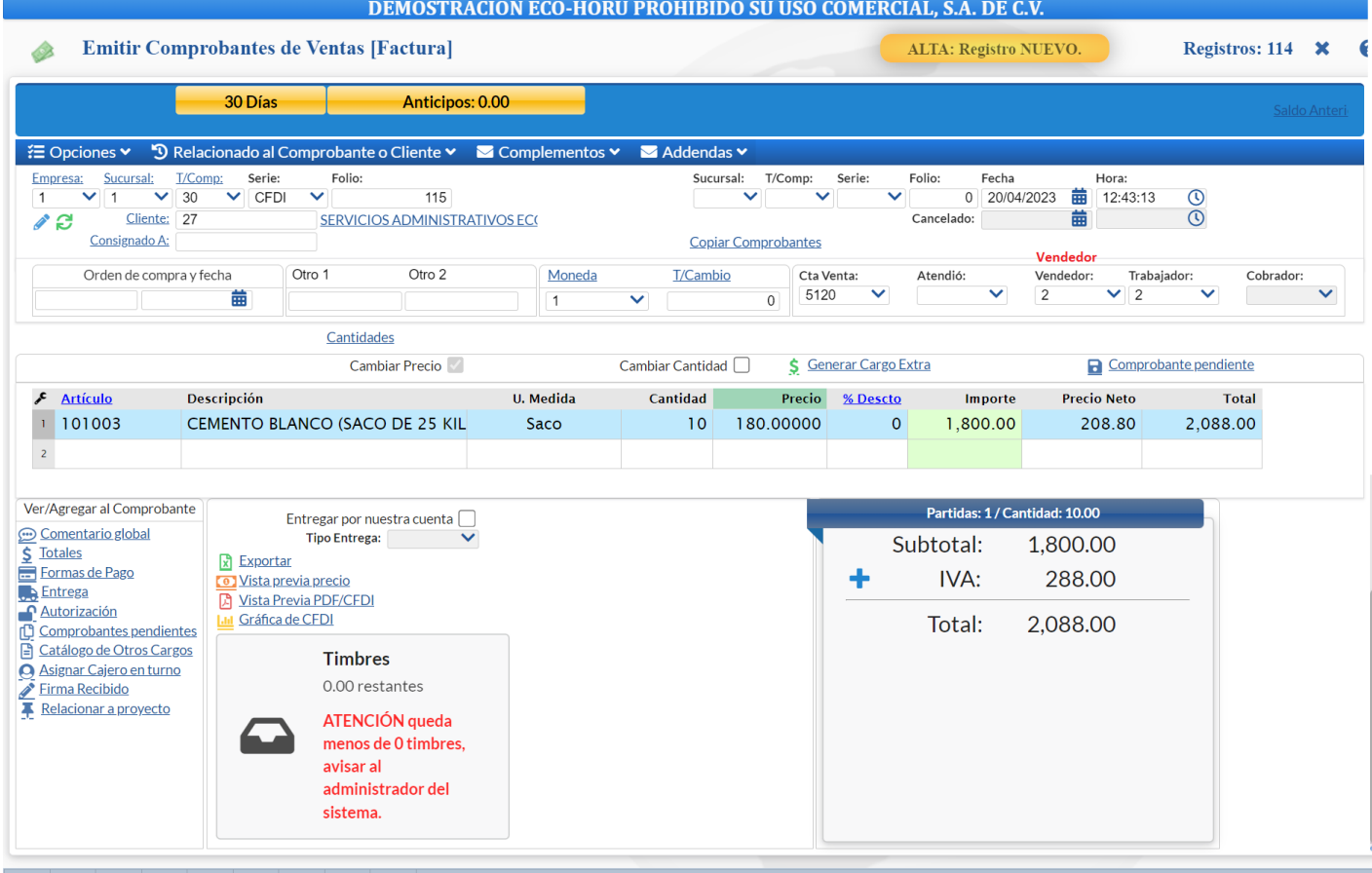

**SuperADMINISTRADOR** Comisiones por Ventas

Localice el dato **Vendedor,** si relacionó el Usuario Vendedor con el Cliente entonces el sistema presentará en este campo el código del Usuario Vendedor, en caso contrario seleccione el código del Usuario Vendedor a asignar para esta venta al cliente.

Grabe el comprobante de venta.

**Paso 9**. Captura de Pagos a Facturas de Clientes.

Dar clic en Cuentas por Cobrar → Pago y Captura de Movimientos → Captura de Pagos a Comprobantes.

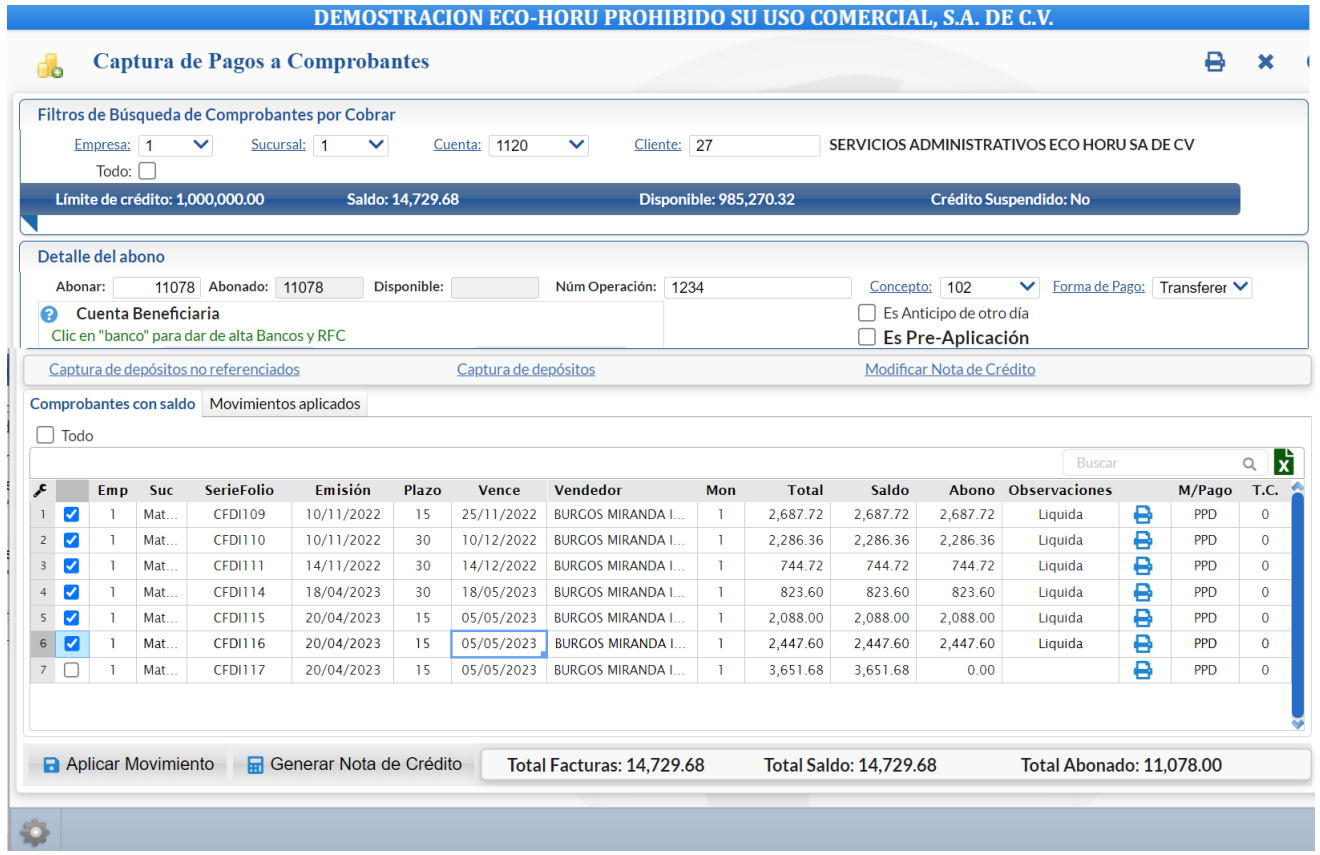

Seleccione Empresa, Sucursal, Cuenta de Cuentas por Cobrar. Capture el código del Cliente, el Detalle del Abono y seleccione las facturas que se van a liquidar/abonar. Dar clic en  $\Box$  Aplicar Movimiento.

Paso 10. Generar Comisiones por Venta Devengada

Dar clic en Ventas → Comisiones → Entrega de Comisiones por Venta Devengada.

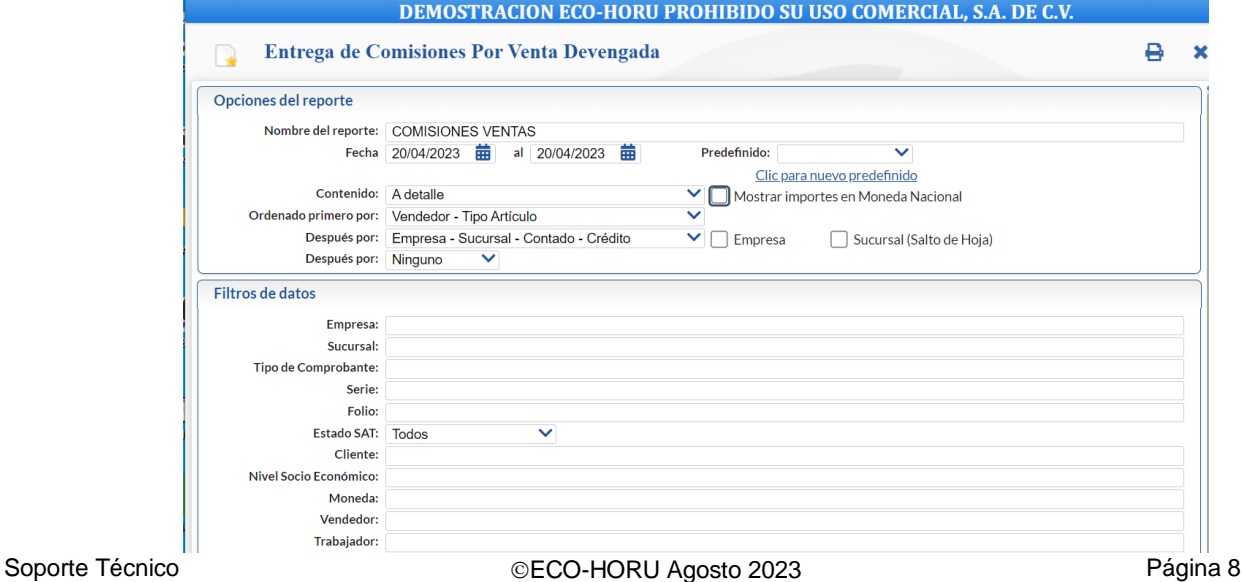

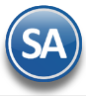

Capture las Opciones del Reporte: Nombre del Reporte, Rango de Fechas. En Contenido seleccione de: A detalle, A Totales, Cantidad Vendida.

Seleccione las Opciones de ordenamiento. A continuación capture los filtros o dejar en blanco para todos y dar clic en el botón Imprimir ubicado en la parte superior derecha de la pantalla y se muestra el siguiente reporte en pantalla.

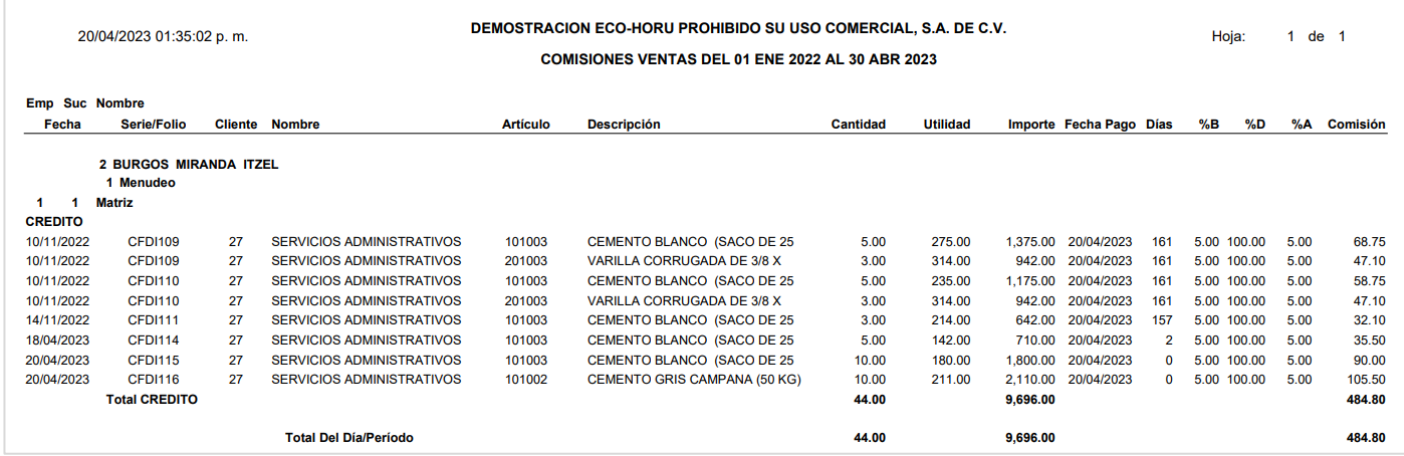

En el reporte anterior se ve a detalle el desglose de las Comisiones por Venta.

Al cerrar el reporte .PDF se muestra la siguiente pantalla para generar las comisiones por ventas en Cuentas por Pagar para aplicar el pago de las Comisiones al Usuario  $\leftrightarrow$  Proveedor.

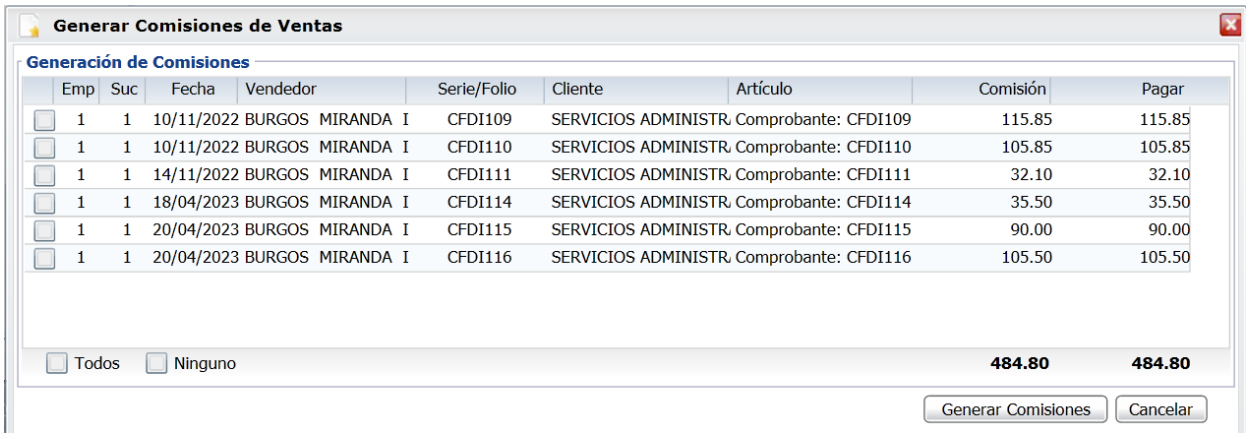

Dar clic en la casilla al inicio del renglón para activar los comprobantes que serán tomados para generar el pago de las comisiones. Si es requerido puede modificar el Importe a Pagar en la comisión por comprobante, en la columna Pagar dando doble clic sobre el renglón para entrar al modo de edición. El importe capturado es el que se irá a Cuentas por Pagar para su pago de comisión, quedando pendiente la diferencia hasta la próxima generación de comisiones

Dar clic en el botón **Generar Comisiones** se envía el mensaje de que se generaron las comisiones correctamente o dar clic en **Cancelar** para no proceder.

Paso 11. Reporte Comisiones por Venta Devengada generadas.

Dar clic en Ventas → Comisiones → Comisiones De Ventas Generadas.

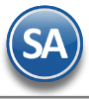

¥.

**DEMOSTRACION ECO-HORU PROHIBIDO SU USO COMERCIAL, S.A. DE C.V.** 

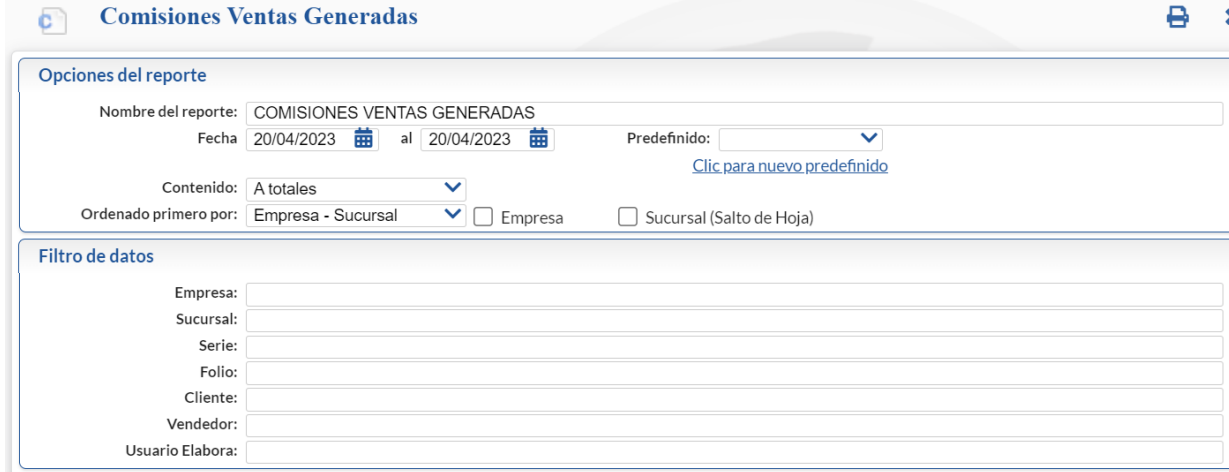

Capture las Opciones del Reporte: Nombre del Reporte, Rango de Fechas. En Contenido seleccione de: A detalle o A Totales. Seleccione las Opciones de ordenamiento. A continuación capture los filtros o dejar en blanco para todos y dar clic en el botón Imprimir  $\bigoplus$ ubicado en la parte superior derecha de la pantalla y se muestra el siguiente reporte en pantalla

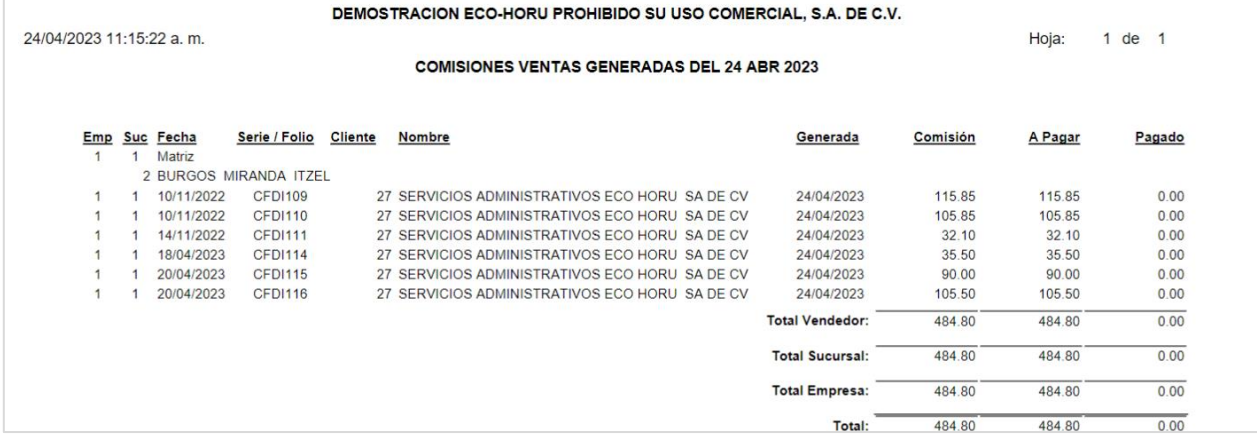

# **Paso 12**. Pago de Comisión por Venta

Dar clic en Ventas → Comisiones → Pago de Comisiones.

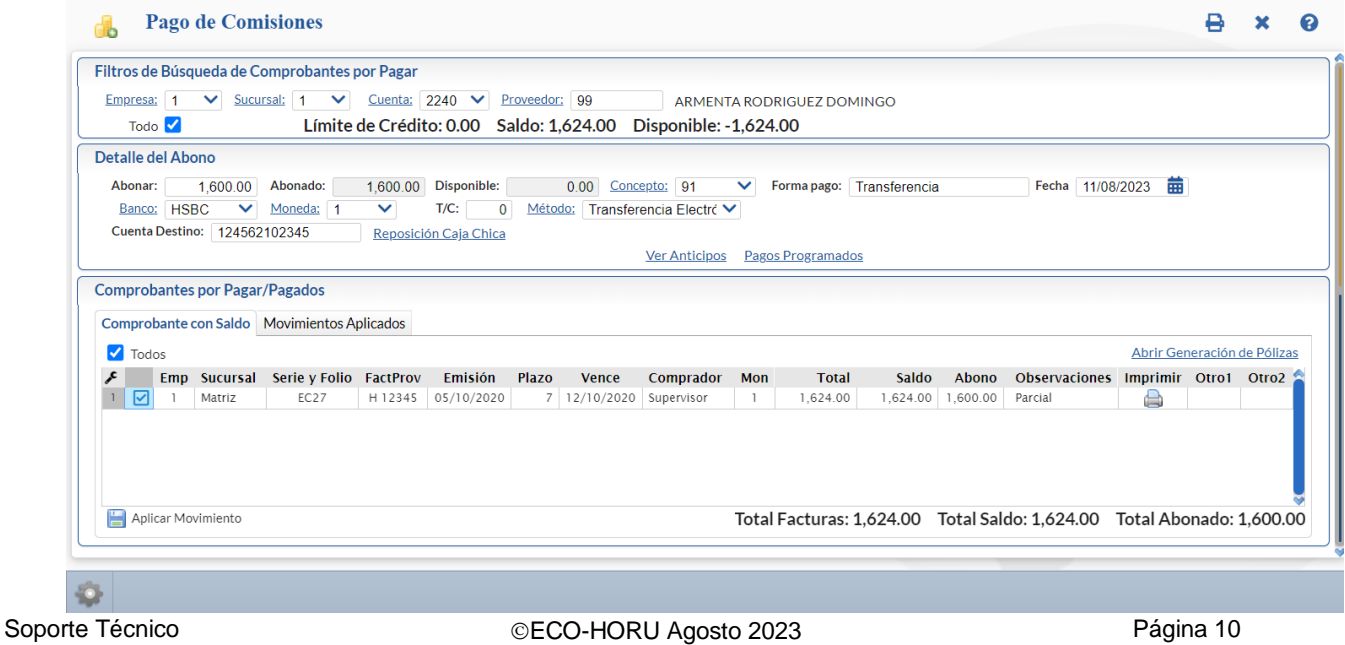

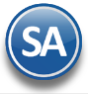

26/08/2015 01:05:20 p.m.

Seleccione la **Cuenta** de comisiones, ejem. 2240. Capture el **código del Proveedor** asignado al Usuario Vendedor o búsqueda por nombre. Se muestran en pantalla en la ventana de Comprobante por Pagar/Pagados en la pestaña de Comprobantes con Saldo los renglones de comisiones generadas para pago.

Capture en Detalle del Abono los datos relativos al pago / abono de las comisiones. Active los comprobantes a Pagar/Abonar y dar clic en **Aplicar Movimiento** para pagar las comisiones al vendedor.

**Paso 13**. Reporte de Comisiones Generadas

Dar clic en Ventas → Comisiones → Comisiones de Venta Generada.

Capture las opciones del Reporte y los filtros para imprimir el Reporte de Comisiones Generadas y dar clic en el botón Imprimir ubicado en la parte superior derecha de la pantallla. El sistema presenta el siguiente reporte en pantalla.

#### DEMOSTRACION ECO-HORU PROHIBIDO SU USO COMERCIAL, S.A. DE C.V.

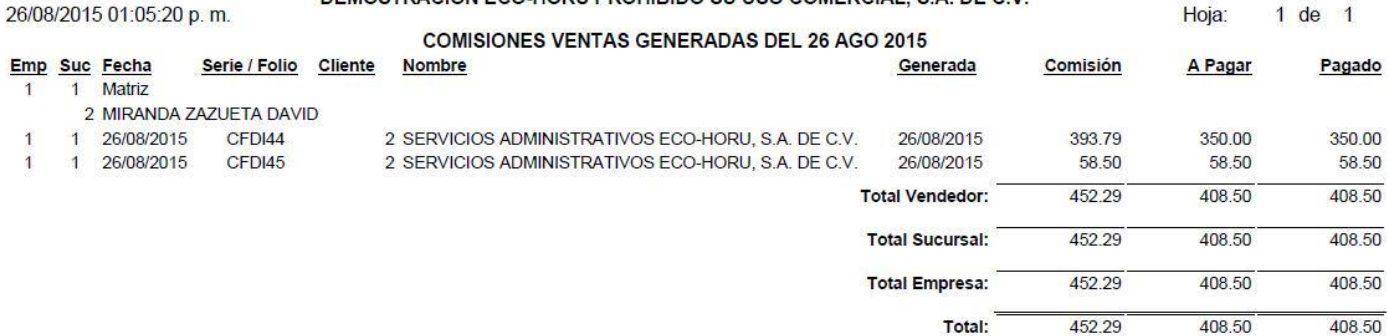

# **Paso 14.** Estado de Cuenta del Vendedor

Entrar a Ventas → Comisiones → Estado de Cuenta del Vendedor. Seleccione Empresa, Sucursal, Cuenta de Comisión y código del Proveedor, para que muestre en la información de los movimientos en pantalla, como se muestra a continuación.

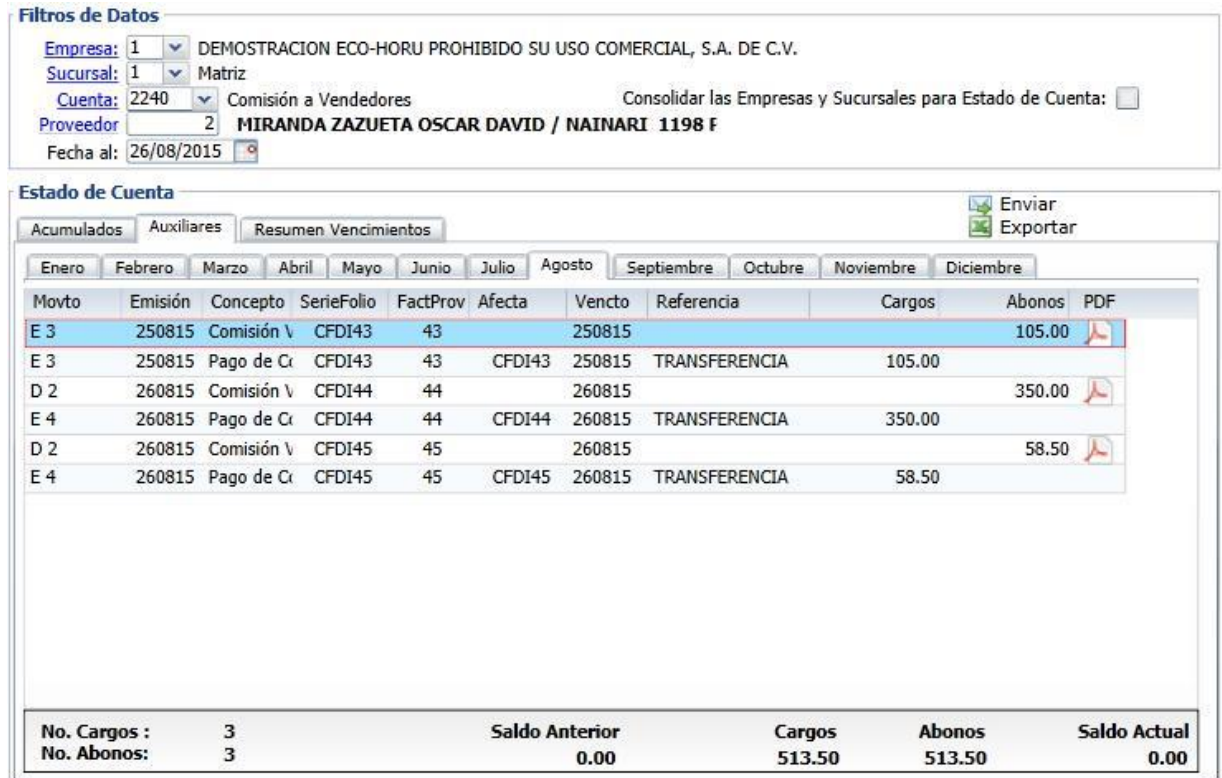

Esta opción es de gran utilidad para ver los movimientos que haya tenido el Usuario Vendedor.

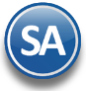

Entrar a **Tesorería** → **Cheques** → **Emisión Comprobantes de Cheques** o para pago por transferencia entrar a **Tesorería** → **Transferencia** → **Realizar Transferencia.**

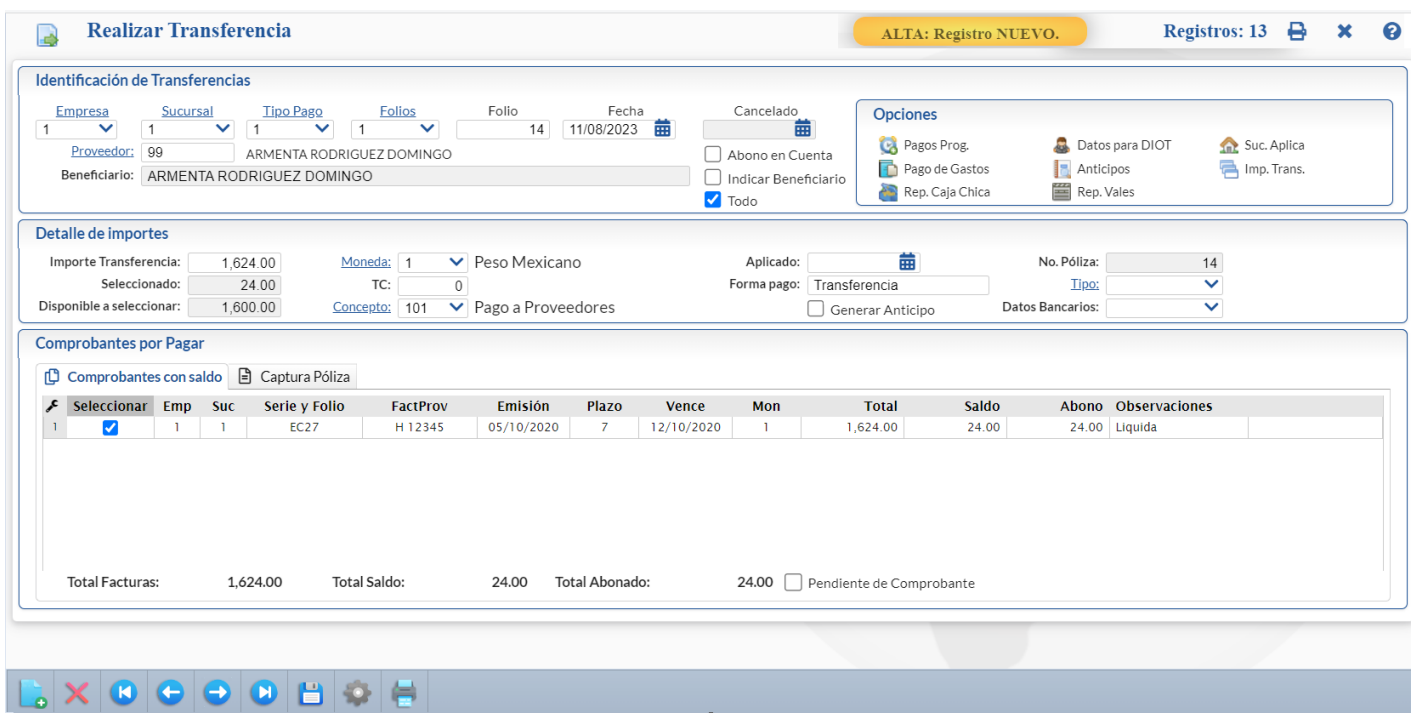

Seleccionar Empresa, Sucursal, Tipo Pago, Chequera o Folios, automáticamente se muestra el folio (consecutivo siguiente). Capture el código del Proveedor (Usuario Vendedor) al que se le quiere emitir el cheque o transferencia del pago de comisiones. Se muestran los Comprobantes con Saldo. En Detalle de Importes capturar el Importe del cheque o transferencia y demás datos relacionados. A continuación en la ventana de Comprobantes con Saldo activar la casilla de los renglones de las Comisiones a pagar.

Dar clic en **Aplicar.**

[El pago d](#page-0-1)e las comisiones también se puede realizar desde Cuentas por Pagar > Captura de Pagos de CxP.

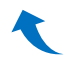

# <span id="page-11-0"></span>**2. COMISIONES POR ENTREGAS**

**Paso 1.** Configurar/Asignar Comisiones por Entregas

Entrar a Ventas → Comisiones → Configurar/Asignar Comisión por Entregas.

Seleccionar **Empresa y Sucursal.**

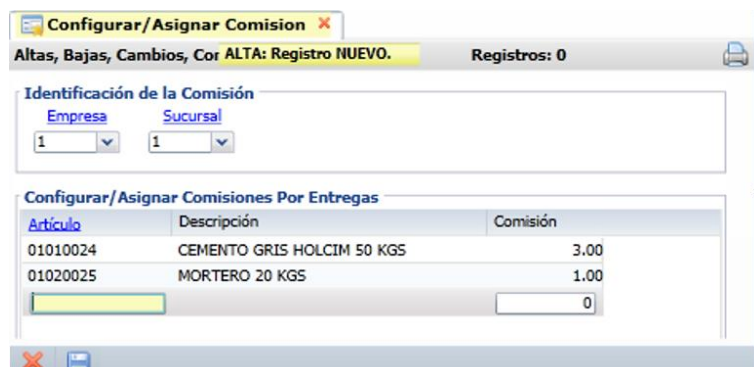

Configurar para cada uno de los artículos que intervienen para el pago de comisiones el importe en pesos que se pagará por cada unidad entregada.

**Artículo**: capturar la clave del artículo o F2 para entrar a la ventana de búsqueda. Ejem. 01010024

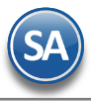

**Descripción**: se muestra la descripción del artículo. Ejemplo: Cemento Gris Holcim 50 KG.

**Comisión**: capturar el importe en pesos por cada unidad entregada. Ejem. 3 se pagará 3 pesos al trabajador por cada saco de cemento entregado. Grabar el registro.

**Paso 2.** Configurar/Asignar Comisiones por Entregas

#### Entrar a **Ventas** → **Comisiones** → **Destinos Foráneos.**

Para pagar una comision según el destino por cada viaje que realice para la entrega de mercancía. Seleccionar la Empresa y Sucursal.

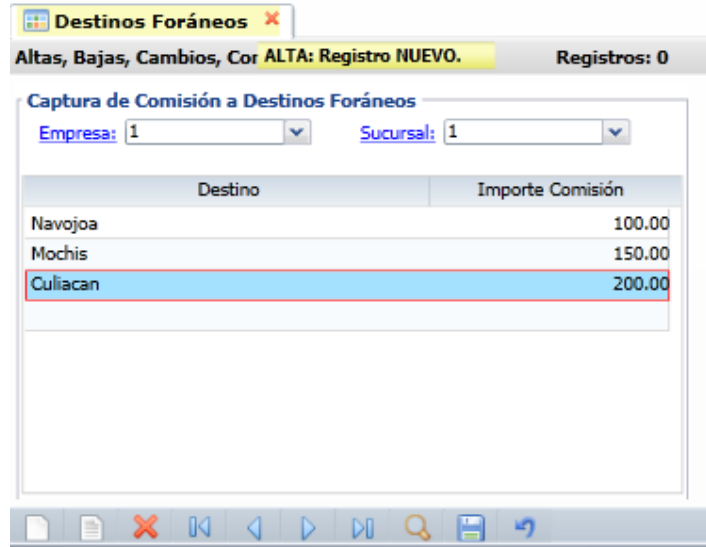

**Destino**: Capturar el nombre del destino. Ejem. Los Mochis. **Importe** Comisión: capturar el importe a pagar de comision por viaje. Ejem. 150.00 pesos por viaje. Grabar la captura.

**Paso 3.** Salida de Vehículos a entregas.

Dar clic en **Ventas** → **Control Salida de Caseta** → **Salida de Vehículos**. Proceda con la captura de la salida del vehículo.

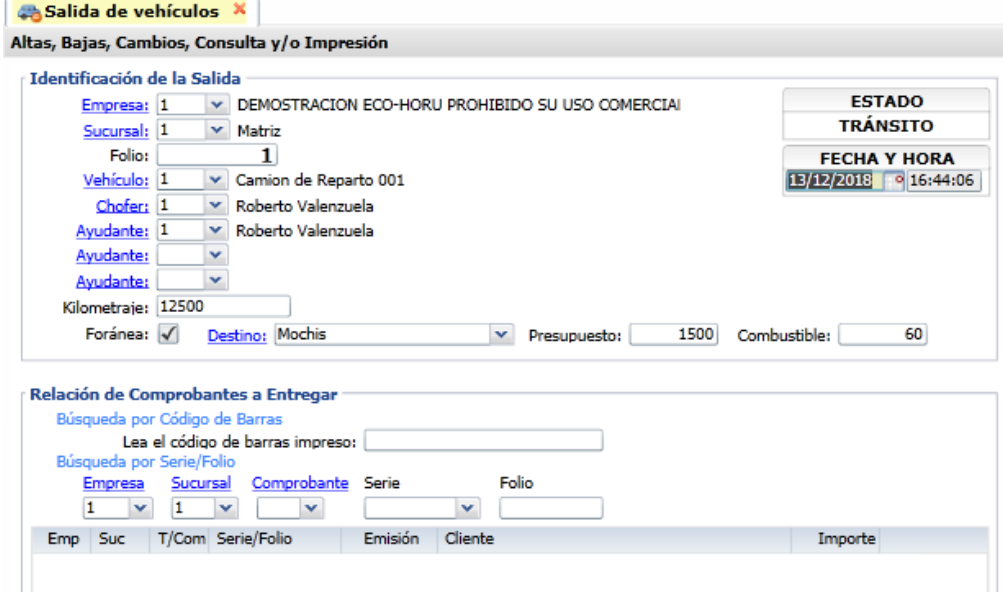

Capturar **Empresa**, **Sucursal**, **Folio**, **Vehículo**, **Chofer**, **Ayudante**. Activar la casilla **Foránea** si la entrega es foránea. Y a continuación seleccionar el **Destino.**

Indique los comprobantes de los cuales se les dará salida para entrega de la mercancía. Grabar la captura.

**Paso 4.** Entrega de Comisiones por Entrega

Soporte Técnico **Calculation CECO-HORU Agosto 2023** Página 13 Entrar a Ventas → Comisiones → Entrega de Comisiones por Entregas.

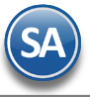

En esta pantalla se genera el reporte de las comisiones a pagar a los choferes y ayudantes en un rango de fechas.

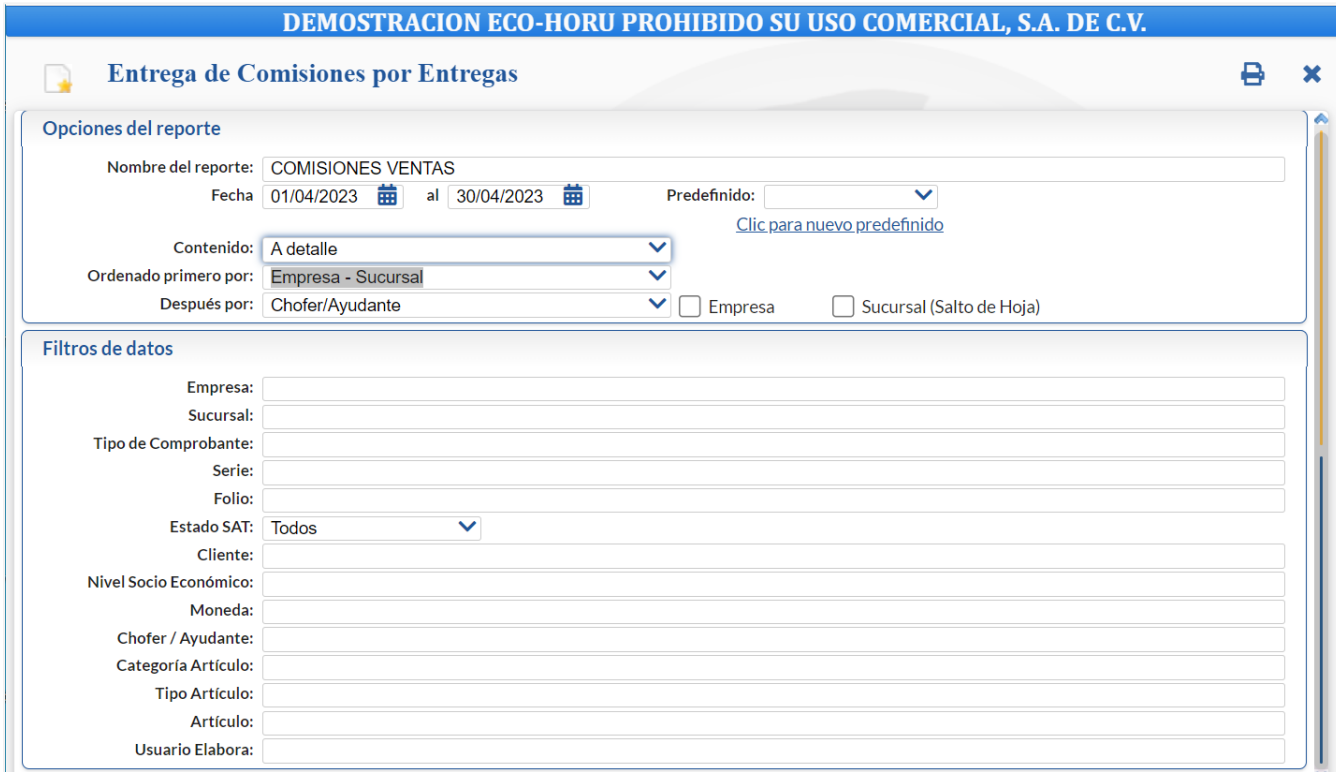

En las Opciones del Reporte indicar: Nombre del reporte, Rango de fechas. En Contenido seleccione de: A totales, A detalle, A totales Salidas Foráneas, A detalle Salidas Foráneas, A totales Cargas Adicionales, A detalle Cargas Adicionales. Seleccionar las opciones de ordenamiento. Capturar los Filtros de Datos o dejar en blanco para todos.

[Dar clic e](#page-0-1)n el icono de Impresora localizado en la parte superior de la pantalla.

# <span id="page-13-0"></span>**3. BONOS POR VENTAS**

Paso 1. Configurar Bonos por Ventas o por Porcentaje de Ventas

#### **Configurar Bonos por Ventas**

Entrar a Ventas  $\rightarrow$  Comisiones  $\rightarrow$  Configurar – Bonos por Ventas

En esta opción se definirán las Metas de Ventas Mensuales en un Año y el importe del Bono a pagar a los Vendedores según la meta de ventas que alcancen en el mes. Seleccionar la Empresa, Sucursal y el Año.

### **Configuración de Bonos de un Mes**

Se capturan los renglones de la Meta de Ventas de forma escalonada capturando en cada uno el importe del límite inferior y enseguida el bono correspondiente. Así en el ejemplo mostrado en la pantalla, el primer escalón es, si vende de \$ 50,000.00 a \$99,999.00 se le paga un bono de \$3,000.00, si vende de \$100,000.00 a 199,999.00 está en el segundo escalón y se le paga un bono de \$ 5,000.00. Así por ejemplo, un Vendedor cuyas ventas en el mes fueron de 55,000.00 se le paga un bono de \$3,000.00

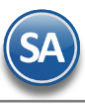

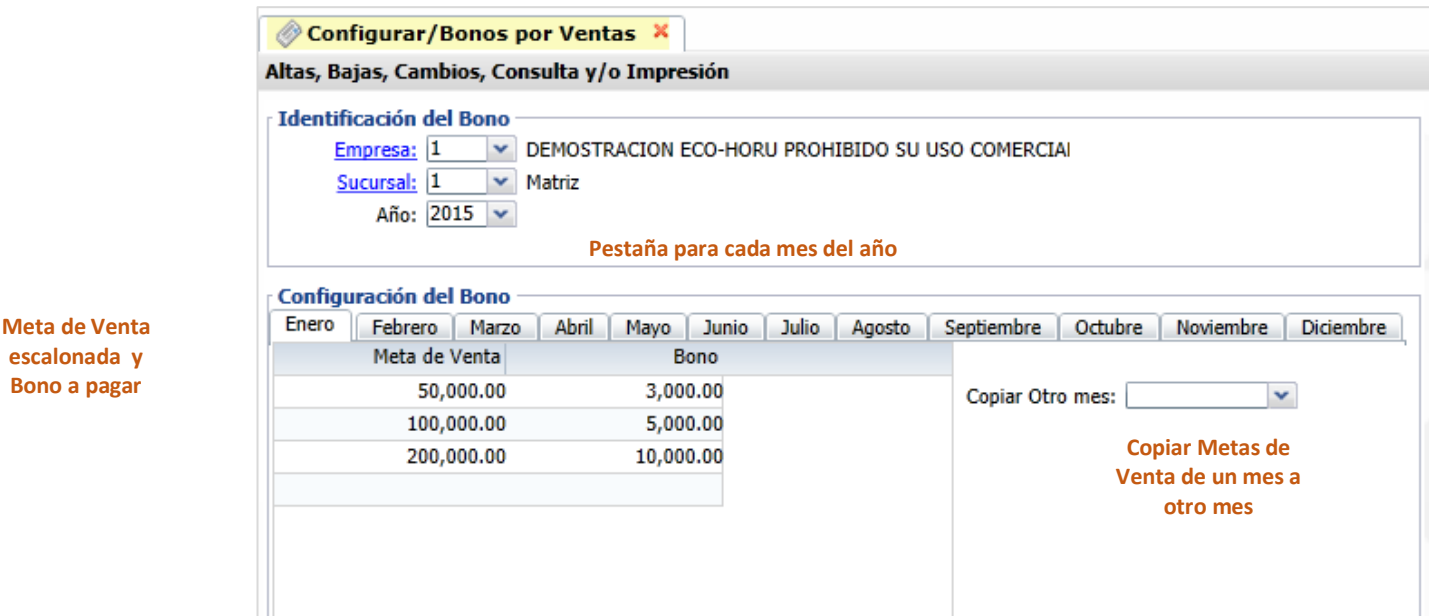

#### **Copiar Metas de Venta de un mes a otro**

Si las Metas de Venta de un mes son iguales a las de un mes que ya tiene Metas, se tiene la opción para copiarlas:

- Seleccionar la pestaña del mes a poner Metas.
- Seleccionar el Mes que tiene las metas de venta en la Ventana del campo Copiar Otro Mes.
- Se envía un mensaje diciendo que se van a sustituir las metas de ese mes por el seleccionado en la ventana, por ejemplo, si la pestaña es del mes de Marzo y en la ventana se selecciona Febrero, se copian las metas de Febrero al mes de Marzo. Presionar el botón Aceptar para copiar.

# **Configurar Bonos por porcentaje de Ventas**

Entrar Ventas → Comisiones → Configurar – Bonos por porcentaje de Ventas

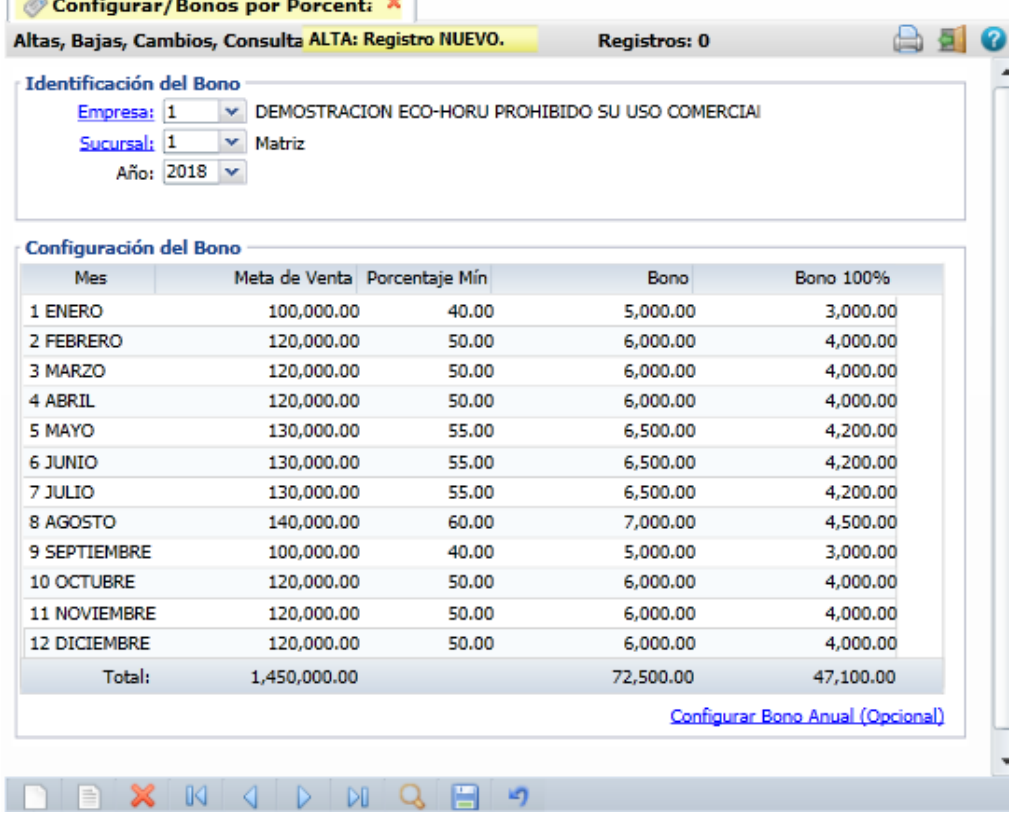

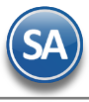

Capturar las metas de venta y porcentajes para cada mes del año. **Mes**: Se muestra el mes.

**Meta de Venta**: capturar el importe mensual de la meta de venta.

**Porcentaje Min**: porcentaje mínimo de la meta de venta para iniciar el pago de comisiones.

# Configurar Bono Anual (Opcional)

En caso de que se pague un bono anual dar clic en la etiqueta y en la ventana que se abre proceder a capturar los datos solicitados, como se muestra.

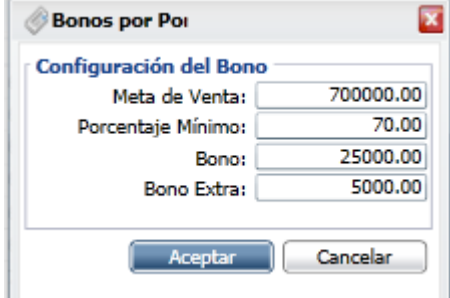

Dar clic en Aceptar para guardar la captura y regresar a la pantalla de la opción. Dar clic en el icono de **Guardar**.

# **Paso 2.** Entrega de Bonos por Ventas

Entrar a Ventas > Comisiones > Entrega de Bonos por Ventas

En la pantalla se muestran las opciones del reporte y filtros de datos. Seleccione el Mes y el Año para el pago de Bonos. Se tiene en el campo Estado Liquidación opción para que se considere solo las facturas pagadas para el cálculo de los importes de ventas.

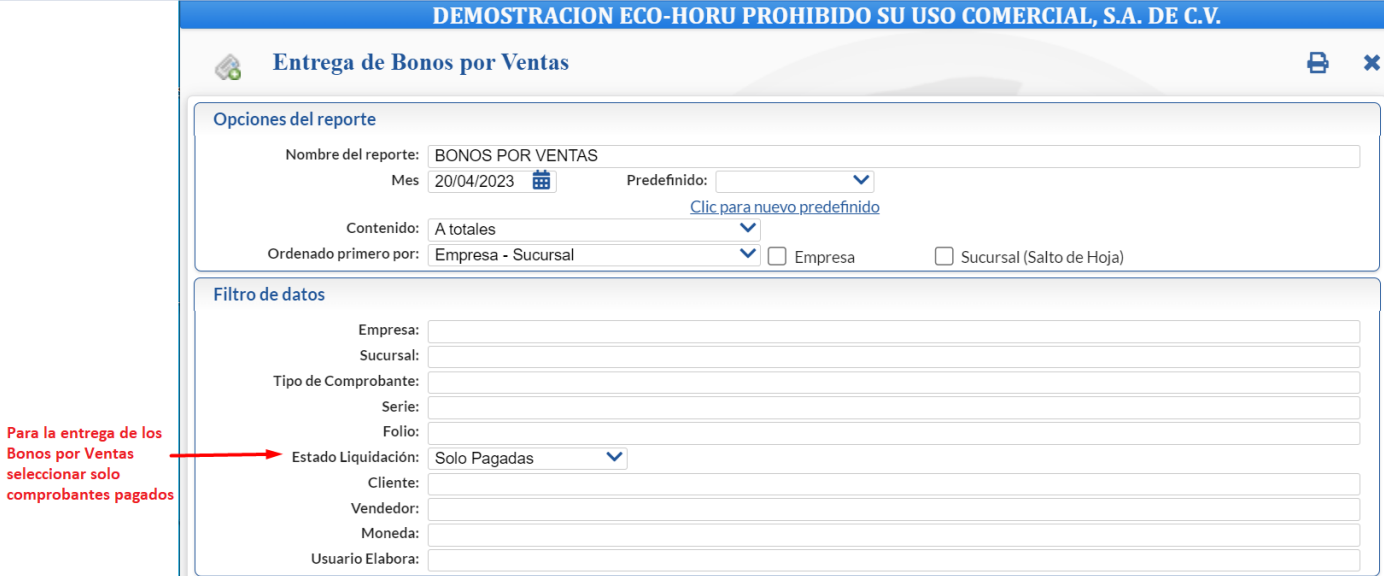

Un ejemplo de este reporte se muestra a continuación.

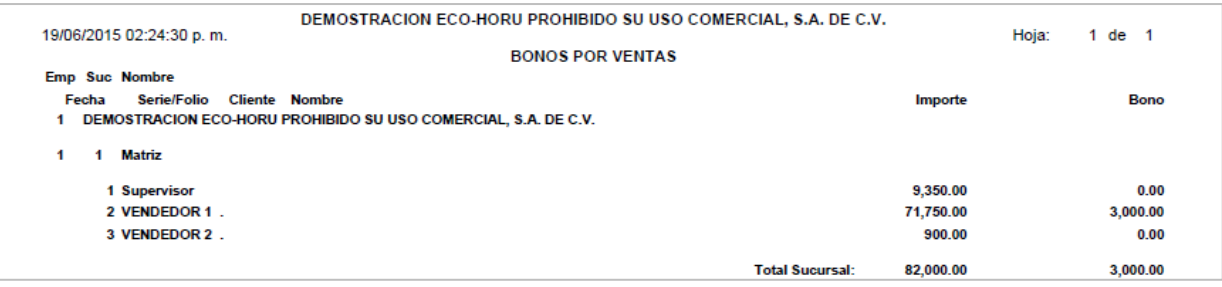

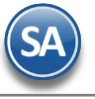

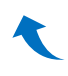

# <span id="page-16-0"></span>**4. [REL](#page-0-1)ACIÓN COMPRA-VENTA**

Relacionar las compras que pertenezcan a la venta para obtener la Utilidad.

# Entrar a Ventas → Comisiones → Relación de Compras con Ventas

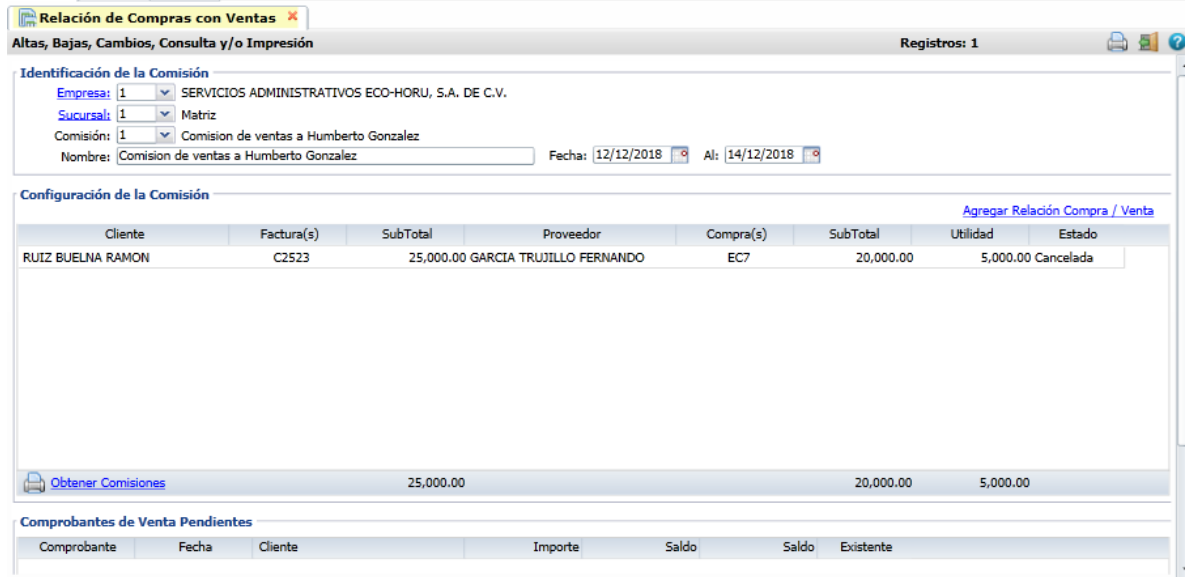

# Identificación de la Comisión:

Seleccionar Empresa, Sucursal, capturar Clave y Nombre de la comisión.

# Agregar Relación Compra / Venta

Al dar clic en esta etiqueta se abre una ventana para capturar los comprobantes de ingreso y los respectivos comprobantes de compras que están relacionados y así determinar cual fue la utilidad.

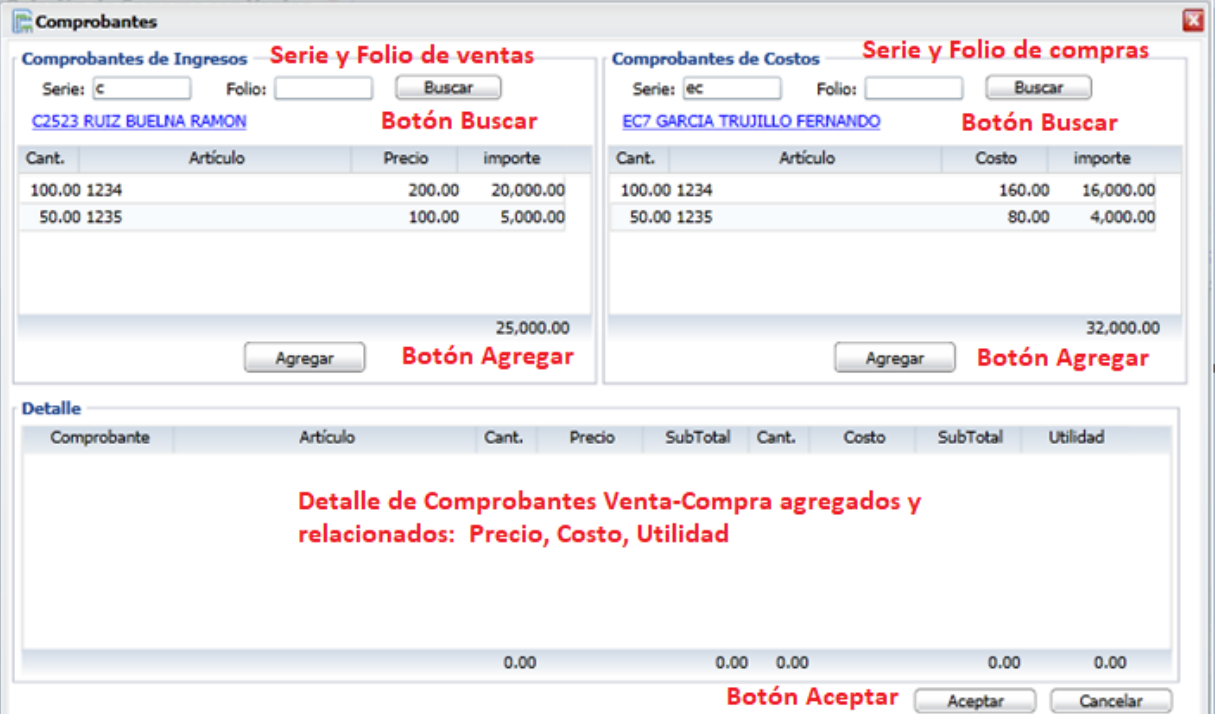

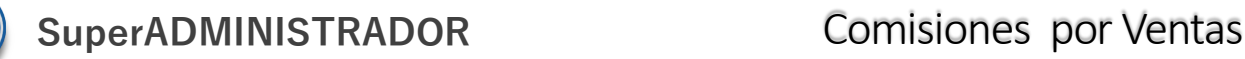

Al dar clic en el botón **Agregar**, automáticamente se adicionan tantos renglones como artículos tenga el comprobante de ingresos o compra a la ventana Detalle y se borra el contenido de la ventana de ingreso y/ compra, como se observa en la pantalla siguiente.

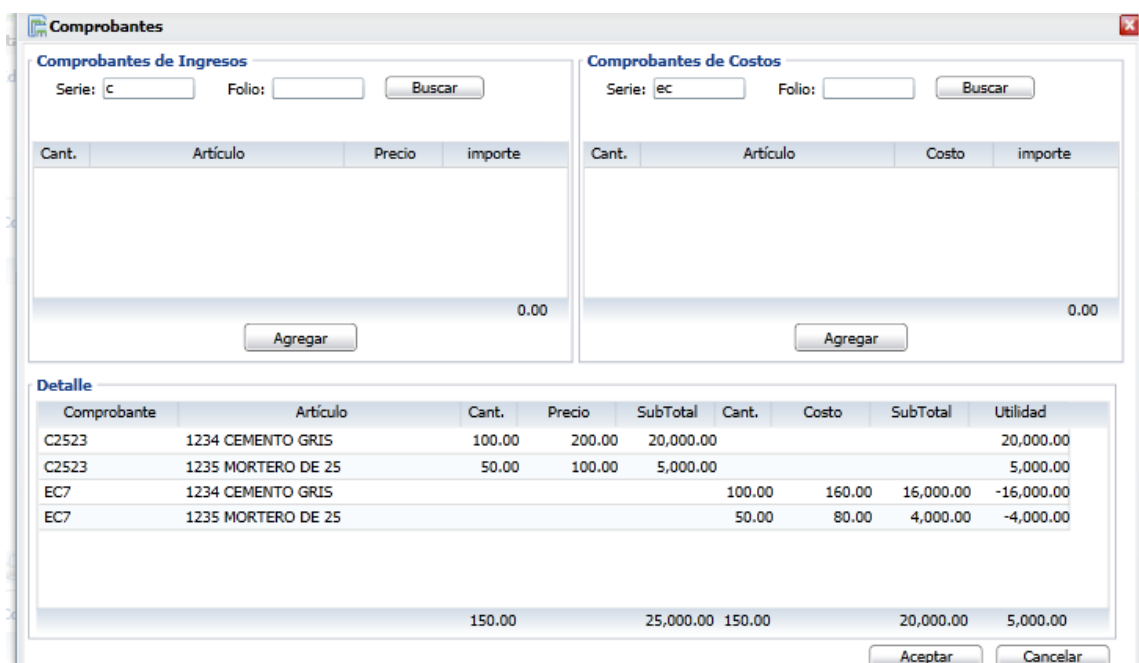

Dar clic en **Aceptar** para regresar a la pantalla de Relación. Dar clic en **Grabar** para guardar la captura.

Dar clic en esta etiqueta para generar las comisiones correspondientes. Obtener Comisiones

# <span id="page-17-0"></span>**5. COMISIONES POR LÍNEA**

ú

**Paso 1** Configurar las Líneas de Comisiones

Entrar a Ventas → Comisiones → Líneas de Comisiones.

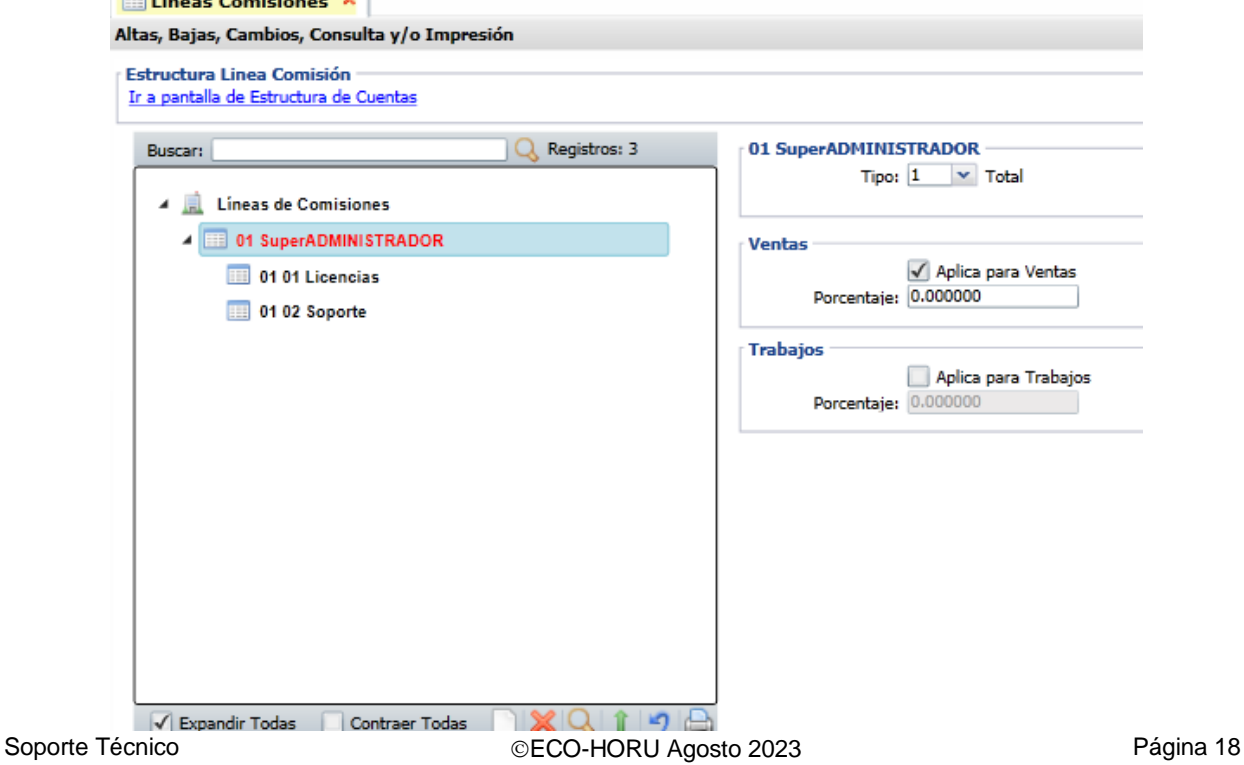

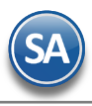

# **Alta, Buscar**

Para dar de alta una Línea dar clic derecho sobre la etiqueta **Líneas de Comisiones** y se abre la siguiente ventana

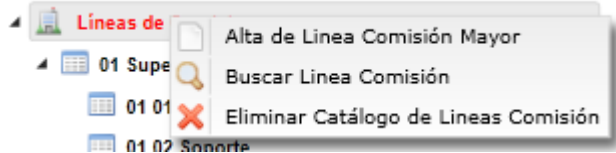

Al dar clic en **Alta de Línea** se abre la ventana para capturar la **Clave** y **Nombre** de la Comisión y dar clic en **Botón Aceptar.** 

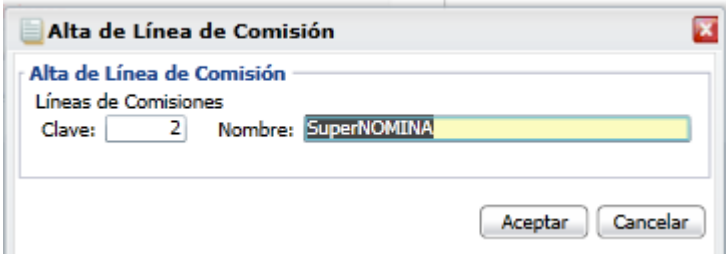

Se muestra la línea recién creada en la estructura de las Líneas existentes y en el lado derecho se abre la ventana para proceder a capturar las indicaciones del porcentaje de comisiones a pagar.

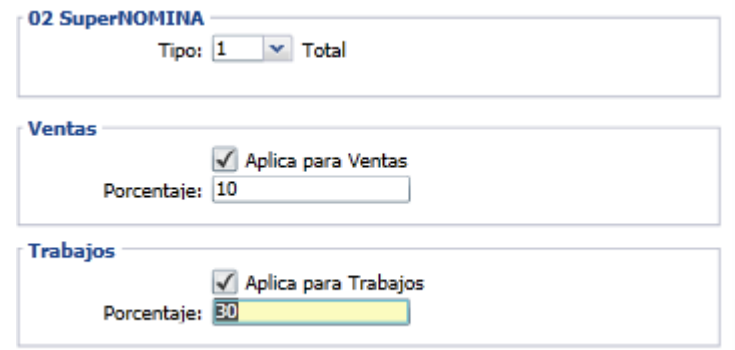

**Tipo**: 1 Total, 2 Parcial. Se usa parcial cuando el pago va a ser en parcialidades.

**Ventas**: Activar esta casilla cuando la comisión se va indicar un porcentaje sobre la venta.

**Porcentaje**: capturar el porcentaje que aplica sobre el importe de la venta.

**Trabajos**: Activar esta casilla cuando la comisión es un porcentaje sobre el pago de trabajos que se relizarán al cliente.

**Porcentaje**: capturar el porcentaje que se aplicara a los importes pagados por el cliente.

Dar clic en el botón Guardar para grabar la captura.

# **Alta de Sublínea de Comisión**

Posicionarse en la etiqueta del nombre de la Línea y dar clic derecho, y en la ventana que se muestra dar clic en Alta de Sublinea Comisión.

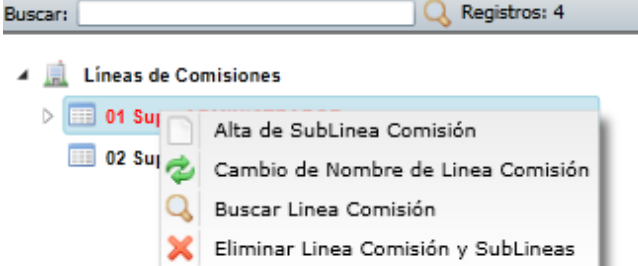

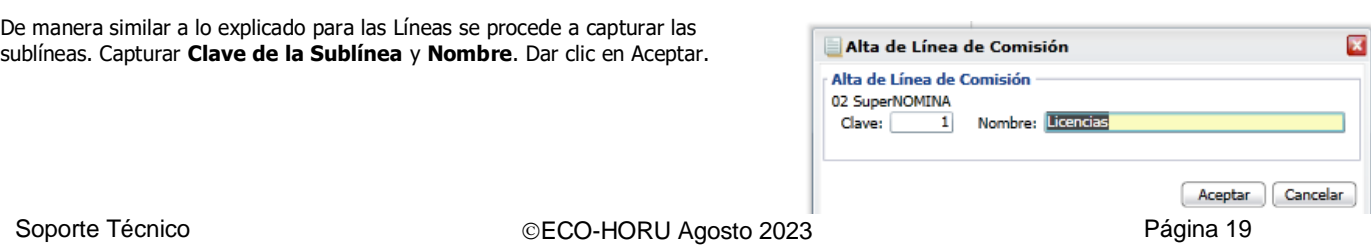

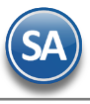

Y se abre la ventana para la captura de las comisiones.

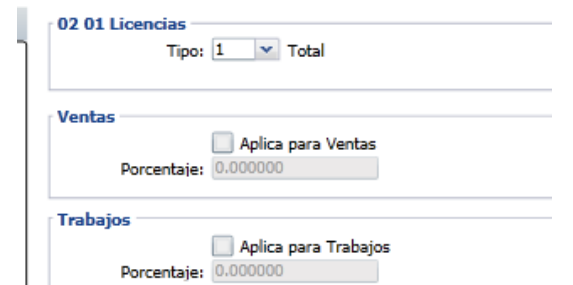

**Tipo:** capture 1 Total, 2 Parcial. Cuando se indica 2 Parcial entonces se muestra el campo Esquema Parcial.

Esquema Parcial: seleccionar el esquema.

Para dar de alta un esquema parcial dar clic en esta etiqueta para configurar el esquema con el número de meses para prorreatear el pago del mes que aplique.

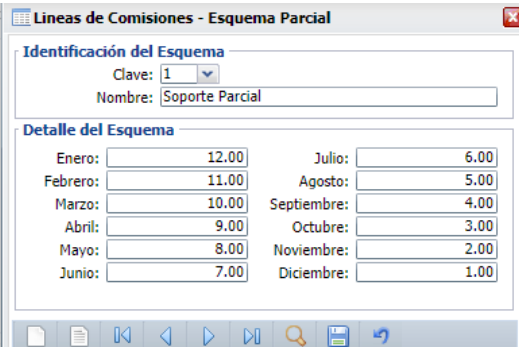

Capturar la Clave y Nombre del esquema y **el Detalle del Esquema** con el número de meses a prorreatear la comisión, por ejemplo, si se pagó en enero se va a dividir entre 12, si se pagó en febrero se va a dividir entre 11. Al terminar dar clic en el botón **Grabar**. Se muestra el Esquema Parcial que aplica a la Línea-SubLínea.

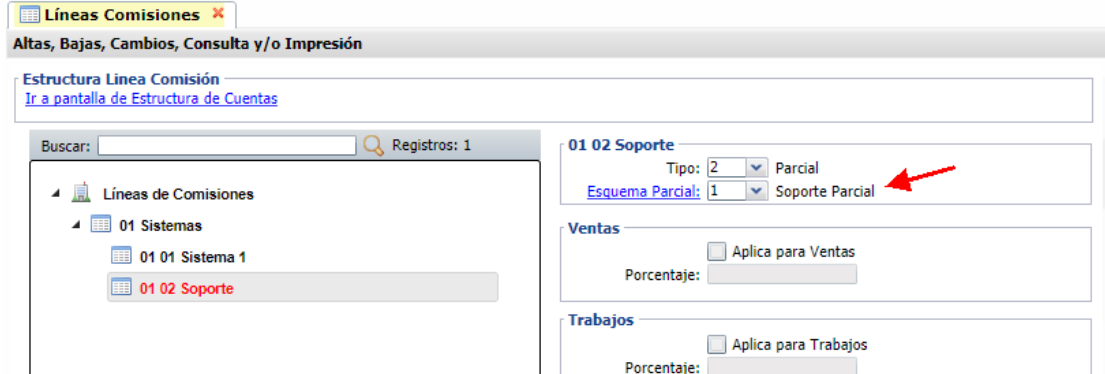

# **Ventas**

**Ventas**: Activar esta casilla cuando la comisión se va indicar como un porcentaje sobre la venta. **Porcentaje**: capturar el porcentaje que aplica sobre el importe de la venta.

# **Trabajos**

**Trabajos**: Activar esta casilla cuando la comisión es un porcentaje sobre el pago de trabajos que se realizarán al cliente. **Porcentaje**: capturar el porcentaje que se aplicara a los importes pagados por el cliente.

**Paso 2.** Capturar Comisiones en los Comprobantes de Venta

Entrar a Ventas → Emisión → Emitir Comprobante de Ventas

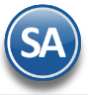

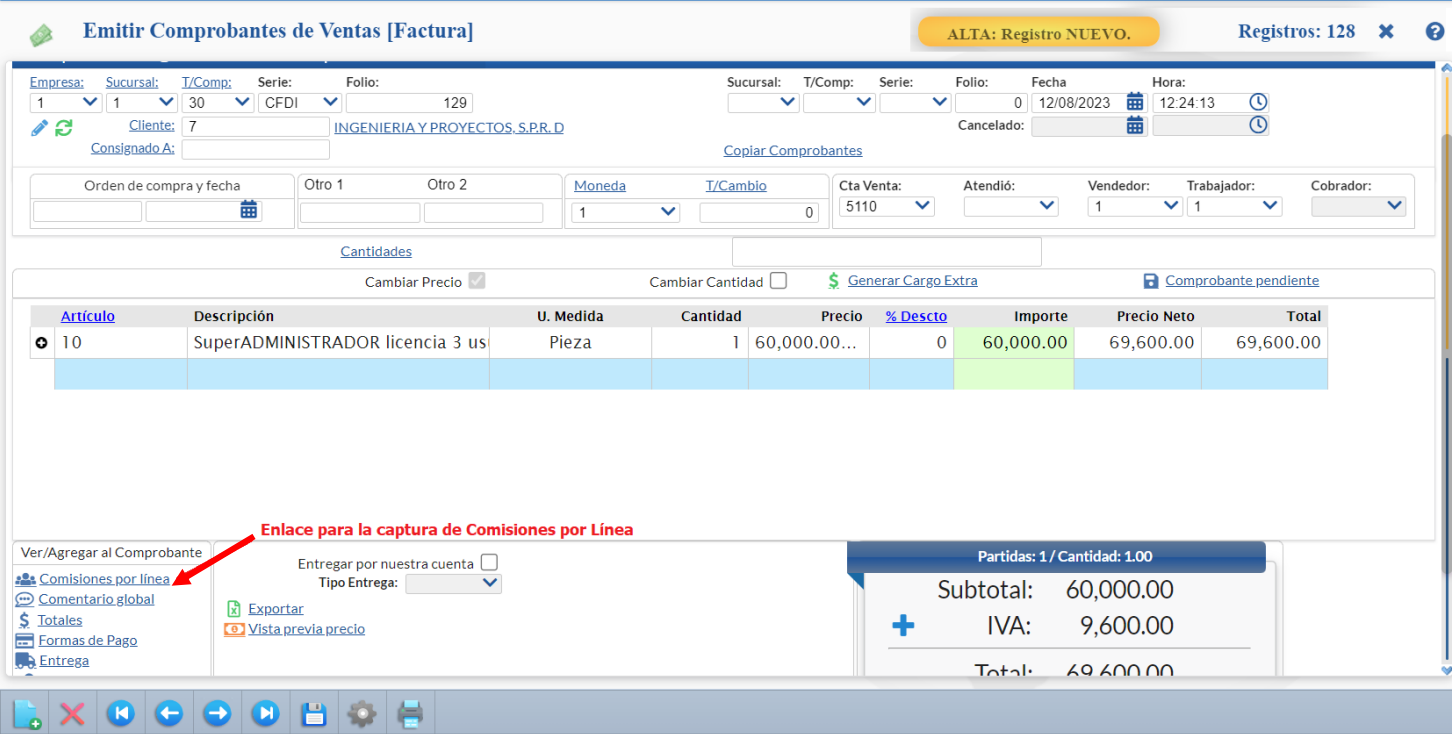

Para que se muestre el enlace para la captura de Comisiones por Línea entrar al engrane **Comisional Otras Opciones, en la pestaña Captura activar la** casilla Comisiones Línea y dar clic en botón Aceptar.

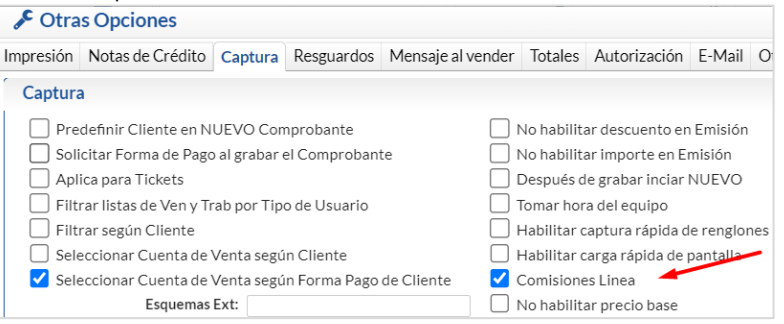

Al dar clic en **Comisiones por Línea se abre la siguiente ventana para capturar las líneas y porcentajes así como los vendedores o trabajadores** que participan de la comisión de la factura según los porcentajes configurados.

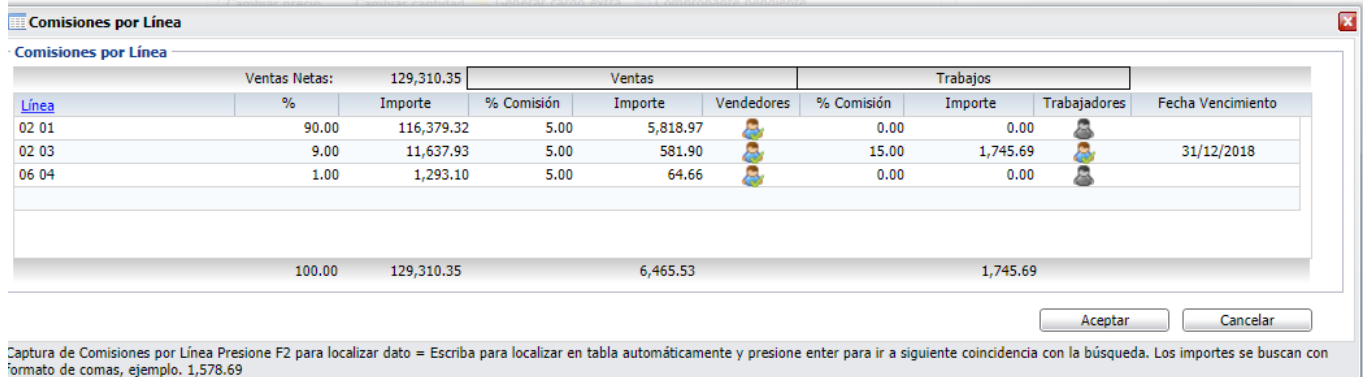

**Línea-Sublínea**: seleccionar la línea y la sublínea.

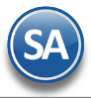

En caso de que el porcentaje es 60, el importe resultante es 24,000 pesos.

**Porcentaje a aplicar**: se muestra el 100% o capturar el deseado. Ejem. 100. Si la comisión se va a dividir entre varias Líneas-Sublíneas aquí se pone el porcentaje que le corresponde. Ejem. 90%. Todos los renglones de comisión deben sumarizar el 100%. **Importe**: se muestra el importe total sobre el que se calculara la comisión resultante de importe del comprobante por el Porcentaje a aplicar (campo anterior). Así si el importe de la venta fue de 40,000 pesos antes de IVA y el porcentaje indicado fue del 100, entonces aquí se pone 40,000.

#### **Ventas**

**% Comisión:** en caso de que en la Línea-Sublínea se haya activado que Aplica para Ventas, aquí se muestra el % de comision configurado. Ejem: 15.

**Importe:** aquí es el importe que se pagara de la comisión por ventas resultante de calcular al Importe total del comprobante por el porcentaje de comisión. Por ejemplo: el 9% de 129310.15 = 11,637.93 pesos. Avanzar con Enter hasta que el cursor se muestre en el siguiente renglón. En ese momento se muestra el icono del Vendedor.

#### **Trabajos**

**% Comisión:** si en la Línea-Sublínea se activó que Aplica para Trabajos, aquí se muestra el % de comision configurado. Ejem. 15. **Importe:** aquí es el importe que se pagara de la comisión por ventas resultante de calcular al Importe anterior el porcentaje de trabajos. Por ejemplo: el 15% de 11,637.93 = 1,745.69 pesos.

Avanzar con enter hasta pasar al siguiente renglón. En ese momento se muestra los iconos de Vendedor y Trabajador para proceder a asignarlos para el pago de las comisiones y en que porcentaje participan de las mismas.

#### **Asignación de Vendedores / Trabajadores para recibirán la comisión**

**Vendedor:** dar clic en el icono de vendedor para proceder a asignar la comisión a uno o más vendedores. Se abre una ventana para su captura.

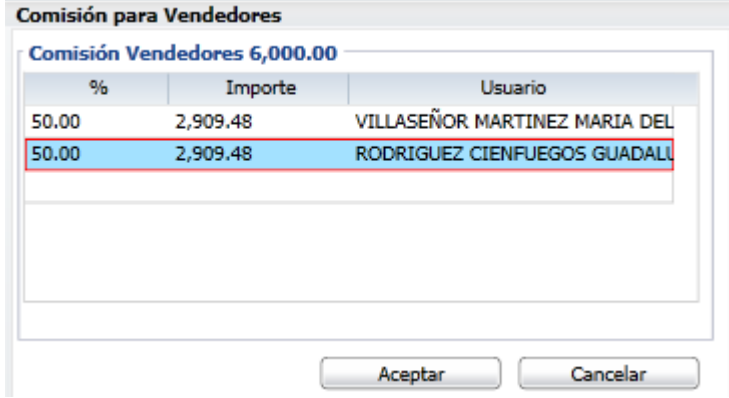

**% Porcentaje**: Capturar el porcentaje que le corresponderá al vendedor del Importe total de la comisión. **Importe**: Es el importe de la comisión que corresponde al vendedor del importe total de la comision a pagar. **Usuario:** seleccionar el vendedor Dar clic en el botón **Aceptar**.

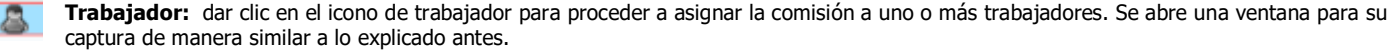

**% Porcentaje**: Capturar el porcentaje que le corresponderá al trabajador del Importe total de la comisión. **Importe**: Es el importe de la comisión que corresponde al trabajador. **Usuario:** seleccionar al trabajador.

Dar clic en el botón **Aceptar** y regresar a la pantalla de comisiones por línea. Dar clic en Aceptar para regresar a la pantalla de Emitir Comprobante de Ventas.

#### **Paso 3. Saldo Acumulado Comisión parcial**

Para capturar o almacenar los saldos anteriores por parcialidades que se le pagarán hasta la fecha de vencimiento.

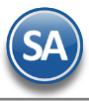

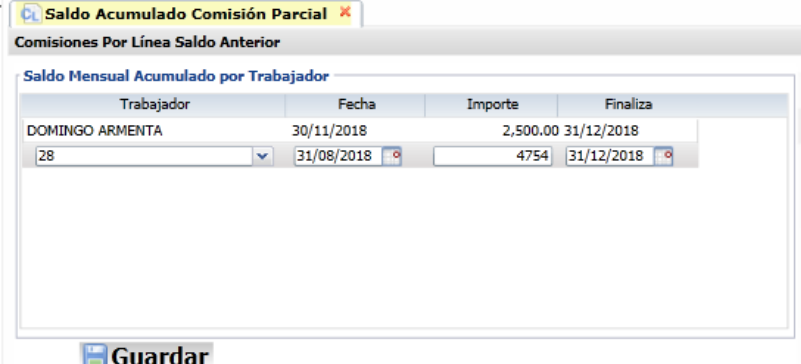

**Trabajador:** seleccionar el trabajador. **Fecha inicial**: capturar la fecha de inicio. **Importe**: capturar el importe a pagar. **Finaliza**: capturar la fecha de terminación.

Dar clic en el botón **Guardar**.

**Paso 4.** Obtener las Comisiones por Línea

Entrar a Ventas  $\rightarrow$  Comisiones  $\rightarrow$  Comisiones por Línea.

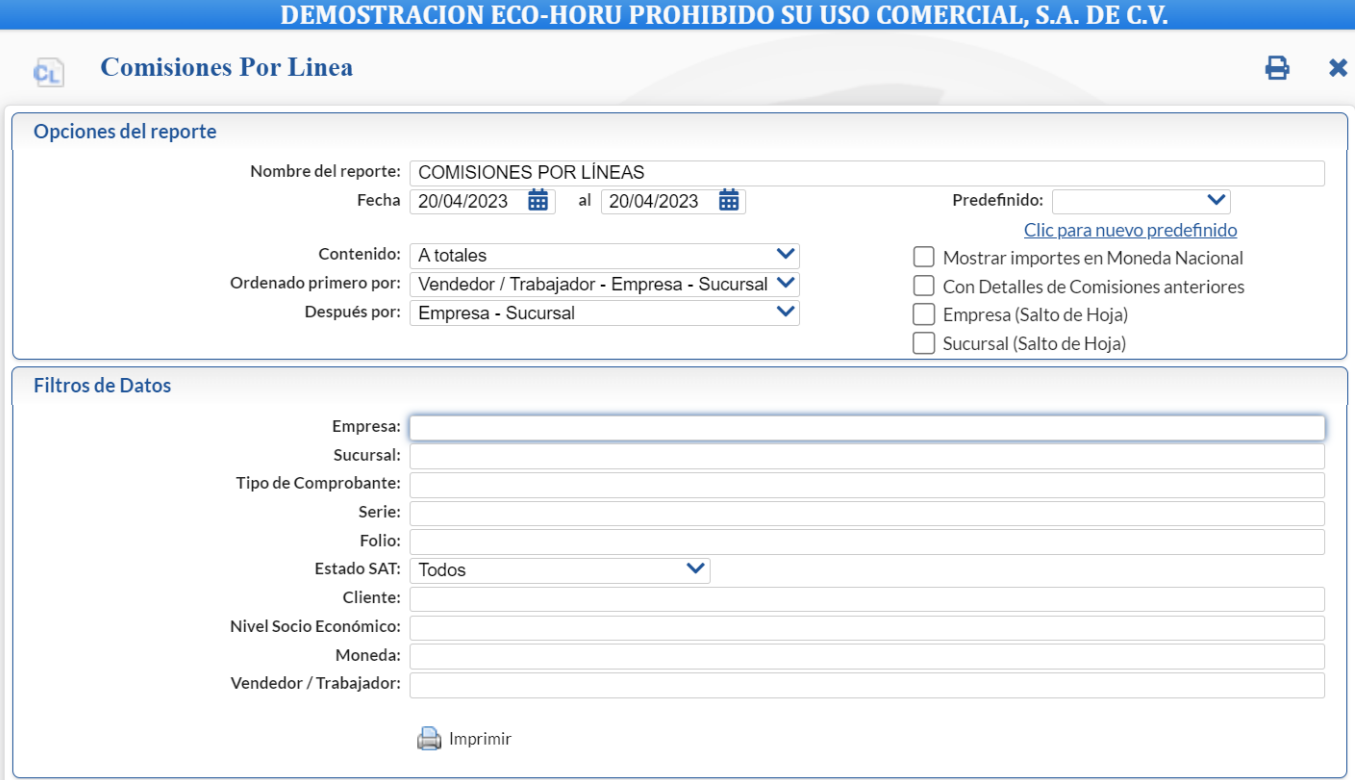

Capture las opciones del Reporte y los filtros para imprimir el Reporte de Comisiones y dar clic en el botón Imprimir ubicado en la parte superior derecha de la pantallla y se visualiza en pantalla el reporte.

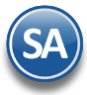

# **SuperADMINISTRADOR** Comisiones por Ventas

15/12/2018 01:20:00 p.m.

# **SERVICIOS ADMINISTRATIVOS**

COMISIONES POR LÍNEA DEL 01 AL 31 DIC 2018

 $1$  de  $1$ Holar

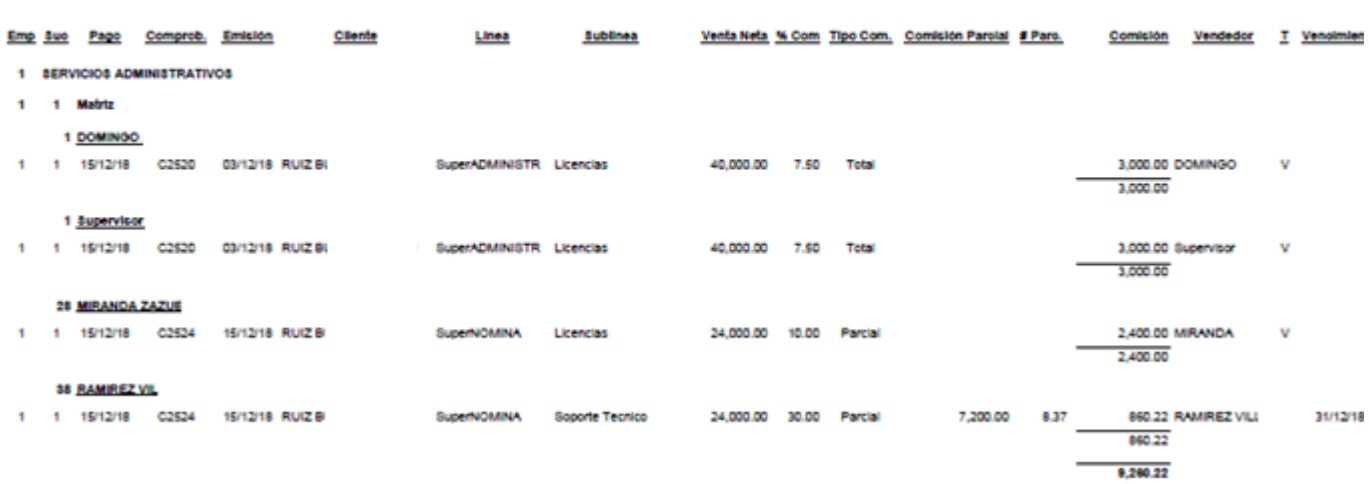

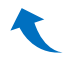

# <span id="page-23-0"></span>**6. BONO A VENDEDORES**

# **Paso 1. Captura de las Metas Presupuestales del Usuario-Vendedor por Año-Mes.**

Ingresar a Ventas > Otras Comisiones > Mi Presupuesto.

En esta pantalla el vendedor (usuario en sesión) captura para un Año-Mes sus metas presupuestales de: clientes, cartera de crédito, margen de utilidad así como los montos presupuestados a vender por Línea.

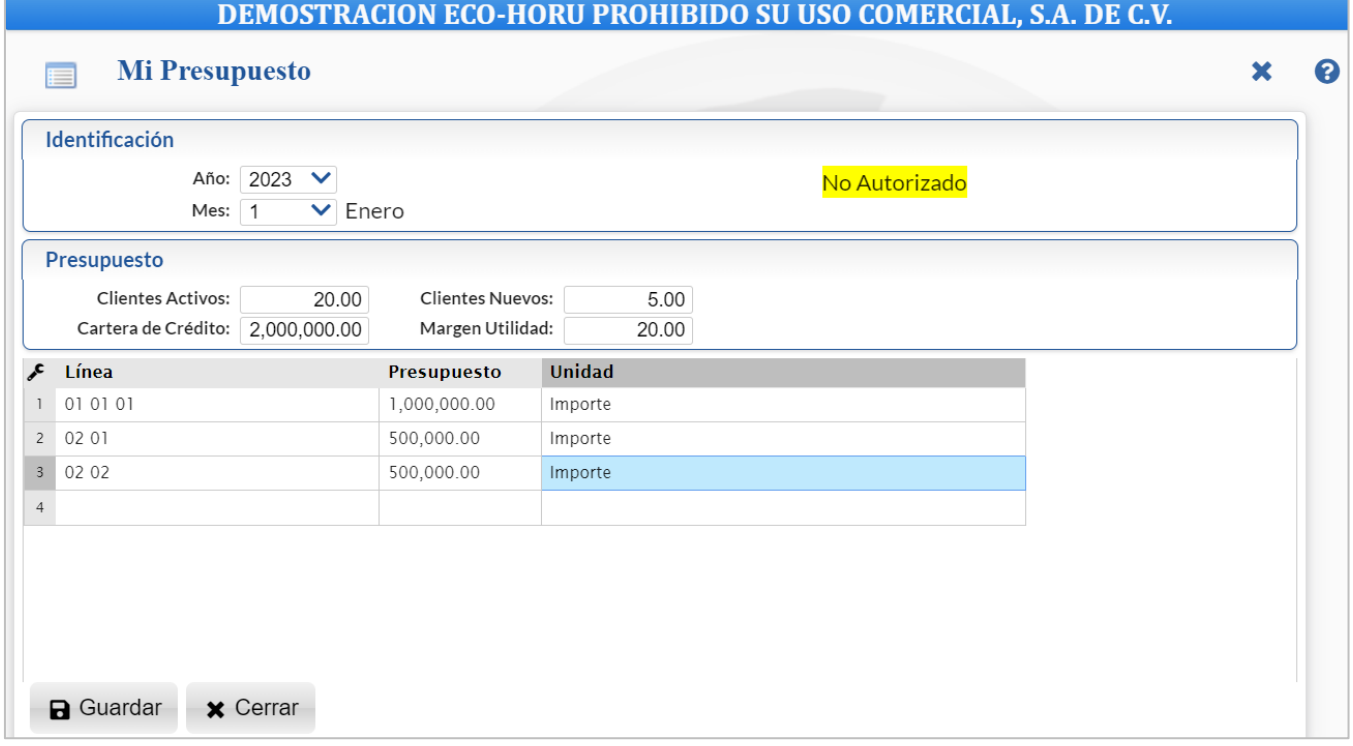

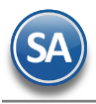

Identificación

Capturar Año-Mes. Ejemplo 01 Enero, 2023.

# Presupuesto

Capturar la meta presupuestal del año-mes de:

- ✓ Clientes Activos
- ✓ Clientes Nuevos
- ✓ Cartera de Crédito
- ✓ Margen de Utilidad.

# Renglones de Presupuesto por Línea

- ✓ Línea: capture o seleccione en ventana la clave del nivel hasta el último nivel. Ejemplo: 01 01 01.
- ✓ Presupuesto: capture la cantidad a presupuestar del año-mes.
- ✓ Unidad: seleccione la unidad a aplicar a la cantidad en Presupuesto de: 1 Cantidad, 2 Importe o 3 Porcentaje.

Dar clic en botón  $\blacksquare$  Guardar. Después de eso se cambia en la parte superior la Leyenda a No Autorizado. Dar clic en botón  $\star$  Cerrar para salir sin guardar la captura.

# **Paso 2. Captura de las Metas Presupuestales del Usuario-Vendedor por Año-Mes.**

Ingresar a Ventas > Otras Comisiones > Mantenimiento de Bonos a Vendedores.

En esta pantalla al usuario con permisos se le muestran los presupuestos por año-mes de los vendedores para su Mantenimiento y Autorización.

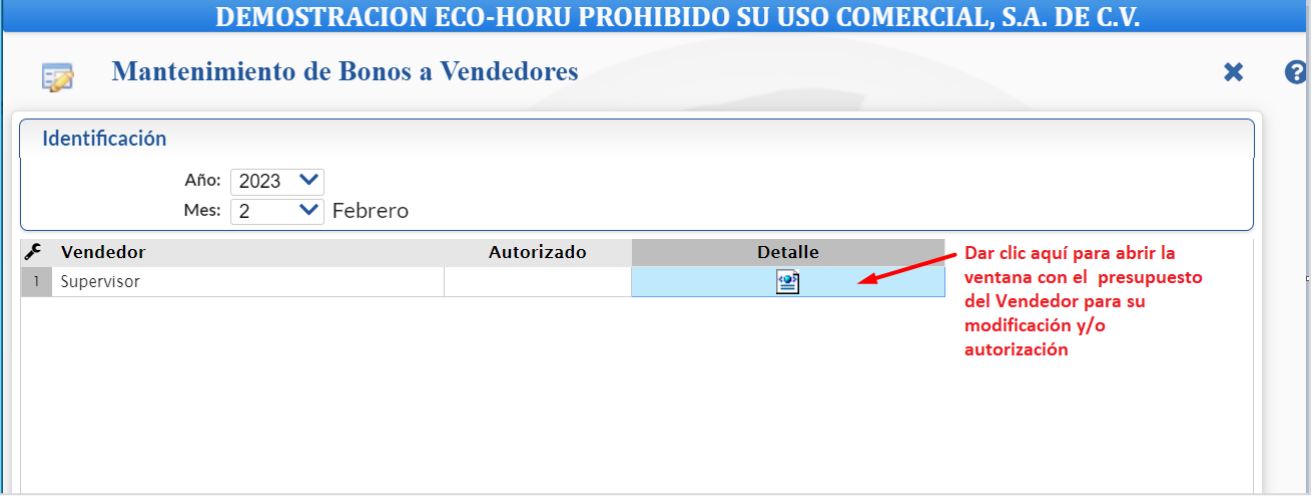

Seleccione el **Año** y **Mes**. Se muestran los renglones de los Vendedores con captura de presupuesto. Dar clic en el enlace Detalle para mostrar el presupuesto del vendedor para su modificación y/o autorización.

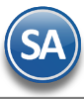

#### **Iantenimiento de Bonos a Vendedores** ción. **Supervisor** × Identificación Año: 2023 V No Autorizado Mes:  $2 \times$  Febrero Presupuesto **Clientes Activos:**  $5.00$ 22.00 **Clientes Nuevos:** Cartera de Crédito: 2,000,000.00 Margen Utilidad: 20.00  $\mathcal{F}$  Línea Presupuesto Unidad  $1 - 010101$ 1,200,000.00 Importe  $2 0201$ 400,000.00 Importe  $300202$ 400,000.00 Importe  $\sqrt{4}$ ✔ Autorizar **a** Guardar  $\times$  Cerrar

Modificar los datos de ser requerido por el Usuario que tiene permiso. Dar clic en **Guardar para grabar los cambios.** 

Dar clic en  $\checkmark$  Autorizar para autorizar el Presupuesto en el Año-Mes y se cambia la leyenda en la parte superior a Autorizado.

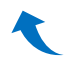

# **Paso 3. Mantenimiento de Porcentaje de Comisión por Vendedor-Línea**.

Ingresar a Ventas > Otras Comisiones > Mantenimiento de Porcentaje de Comisión por Vendedor-Línea.

En esta pantalla podrá asignar porcentajes de comisión a los vendedores por línea de manera individual a aplicar un porcentaje asignado a una línea para todos los vendedores.

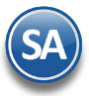

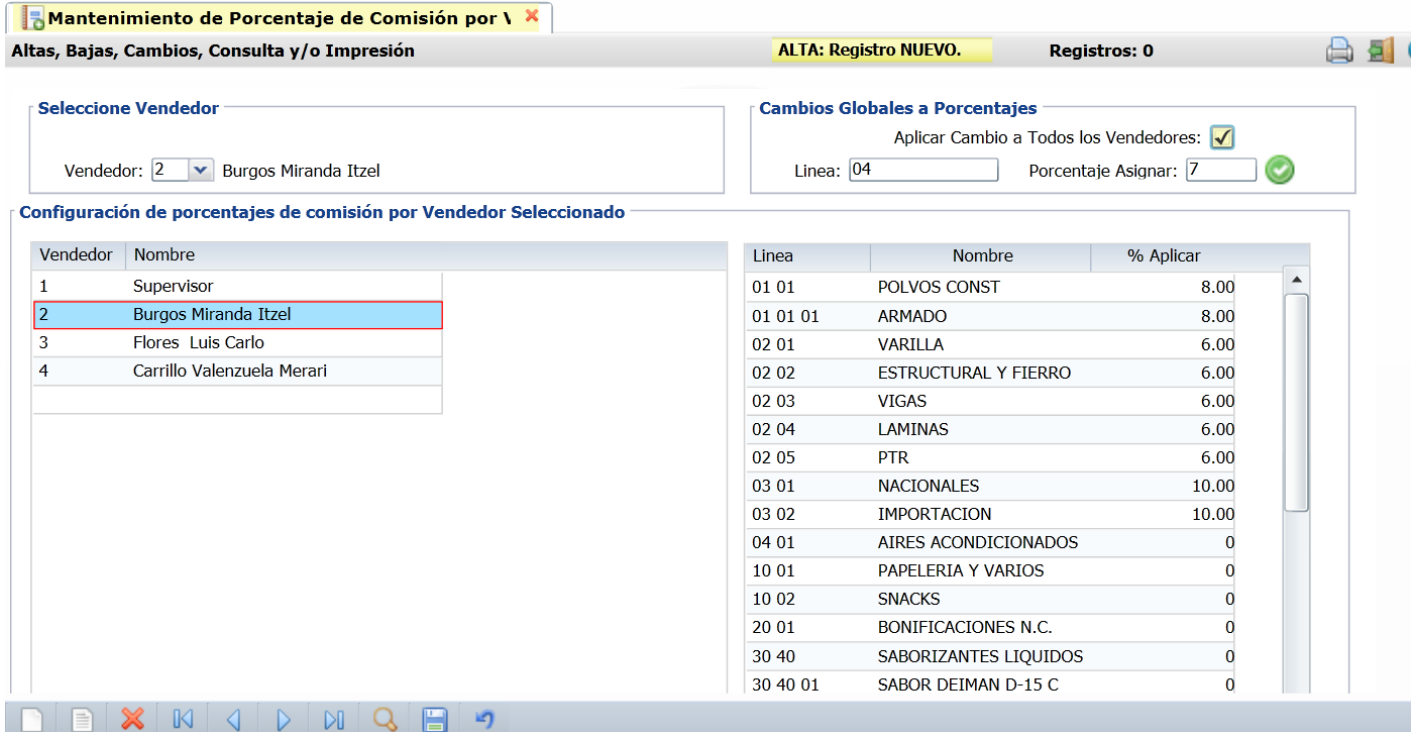

Configuración de porcentajes de comisión por Vendedor seleccionado.

- 1. Seleccionar el Vendedor.
- 2. En el apartado de la derecha posicionarse en el renglón de la Línea y dar doble clic para entrar a modo de captura, en el campo % Aplicar captura el porcentaje deseado de comisión. Dar enter para avanzar hasta el siguiente renglón. Ejemplo 8.00 para el 8 %.

Al terminar de capturar dar clic en el botón Grabar para guardar los cambio.

# Cambios Globales de Porcentaje

- 1. Aplica Cambio a Todos los Vendedores. Activar esta casilla para que los cambios indicados de porcentaje por comisión por línea se apliquen a TODOS los Vendedores.
- 2. Línea. Capture la Línea a aplicarle porcentaje global a todos los Vendedores. Si la Línea esta en blanco entonces aplica solo para el Vendedor y en todas las Líneas el porcentaje.
- 3. Porcentaje Asignar. Capture el porcentaje a asignar de manera global.
- 4. Dar clic en este botón para proceder a realizar el cambio global.

#### **Paso 4. Mantenimiento de Facturas Autorizadas para comisión.**

Ingresar a Ventas > Otras Comisiones > Mantenimiento de Porcentaje de Comisión por Vendedor-Línea.

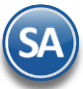

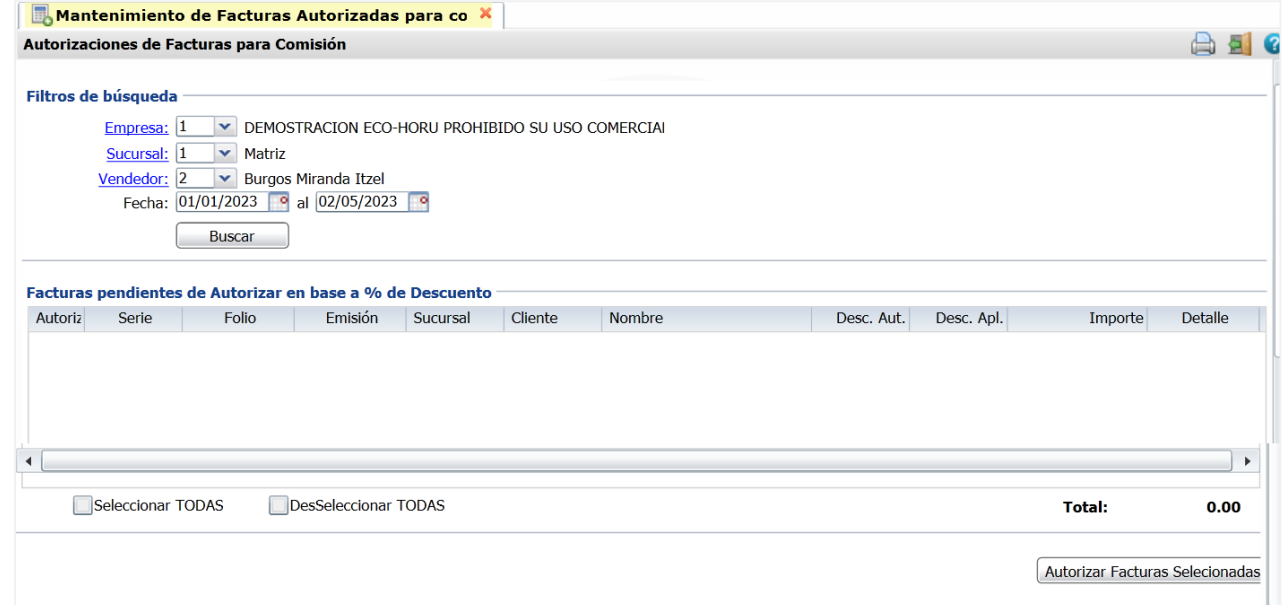

# Filtros de Búsqueda

- 1. Seleccione Empresa, Sucursal, Vendedor
- 2. Indique el Fecha del -al para buscar facturas del vendedor.
- 3. Dar clic en el botón Buscar para que se muestren las facturas pendientes de autorizar en base a % de descuento.

### Facturas pendientes de autorizar en base a % de Descuento

Se muestran los renglones de facturas con: Casillla de Autorización, Serie, Folio, Emisión, Sucursal, Cliente, Nombre, Descuento Autorizado, Descuento Aplicado, Importe y Detalle.

- 1. Dar clic en la casilla Autorización para seleccionar la factura en el renglón o dar clic en Seleccionar Todas para seleccionar todas las facturas mostradas.
- 2. Dar clic en el botón Autorizar Facturas seleccionadas para que se autorizen al vendedor y se le pague comisiones de esas facturas.

# **Paso 5 Generación de Comisiones y Resumen**

Ingresar a Ventas > Otras Comisiones >Generación de Comisiones y Resumen.

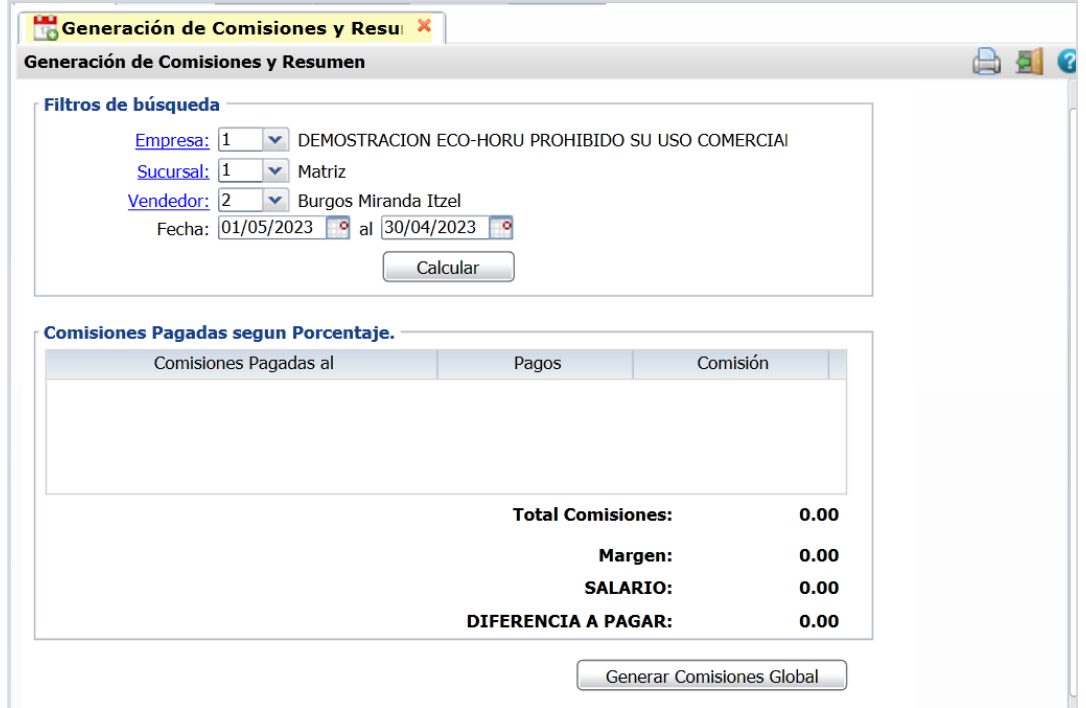

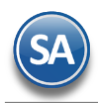

# Filtros de Búsqueda

- 1. Seleccionar Empresa, Sucursal y Vendedor.
- 2. Seleccionar la Fecha del a Fecha al a calcular las comisiones.
- 3. Dar clic en el botón Calcular.

# Comisiones pagadas según Porcentaje

Se muestra el detalle de los pagos por porcentajes:

- ✓ Comisiones pagadas al
- ✓ Pagos
- **Comisión**

En la parte inferior se muestran los totales:

- Total Comisiones
- ✓ Margen
- ✓ Salario
- Diferencia a Pagar

Dar clic en el botón Generar Comisiones Global.

# **Paso 6 Comisiones Detalle**

Ingresar a Ventas > Otras Comisiones >Comisiones Detalle.

Use esta pantalla para obtener el Reporte de las Comisiones a Totales por Artículo o a Detalle por Serie-Folio y Artículo en un rango de Fechas indicado con distintos filtros de datos.

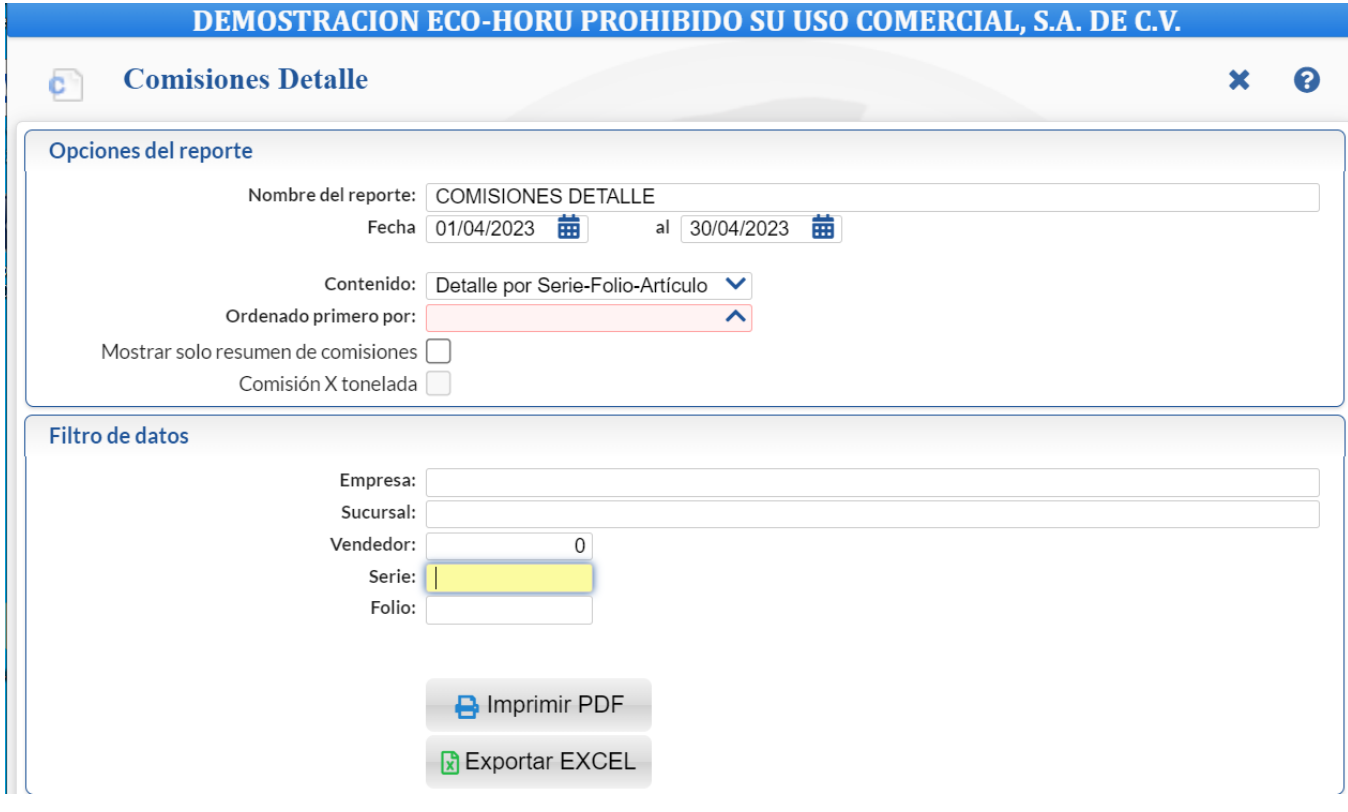

### Opciones del reporte

- 1. Indique el nombre del reporte y el rango de Fechas del-al.
- 2. Seleccione el Contenido de: Totales por Artículo o Detalle por Serie-Folio-Artículo.
- 3. Para Mostrar solo resumen de comisiones activar esta casilla.

### Filtros de datos

Indique de uno en uno y/o rangos separados por comas. Ejemplo: 1,3,6-9. Presione F2 para entrar a la ventana de búsqueda. Deje en nada para incluir TODOS.

Imprimir PDF. Dar clic aquí para visualizar el pdf del reporte.

Exportar a EXCEL. Dar clic aquí para exportar los datos a un archivo en Excel.

Soporte Técnico **Carlos Composito CECO-HORU Agosto 2023** Composte Carlos Página 29

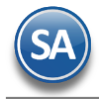

# **Paso 7 Resumen por Vendedores**

Ingresar a Ventas > Otras Comisiones >Resumen por Vendedor.

Use esta pantalla para obtener el Resumen del ventas del Vendedor Líneas-Kilos, Ventas o Notas de Crédito en un rango de fechas con distintos filtros de datos.

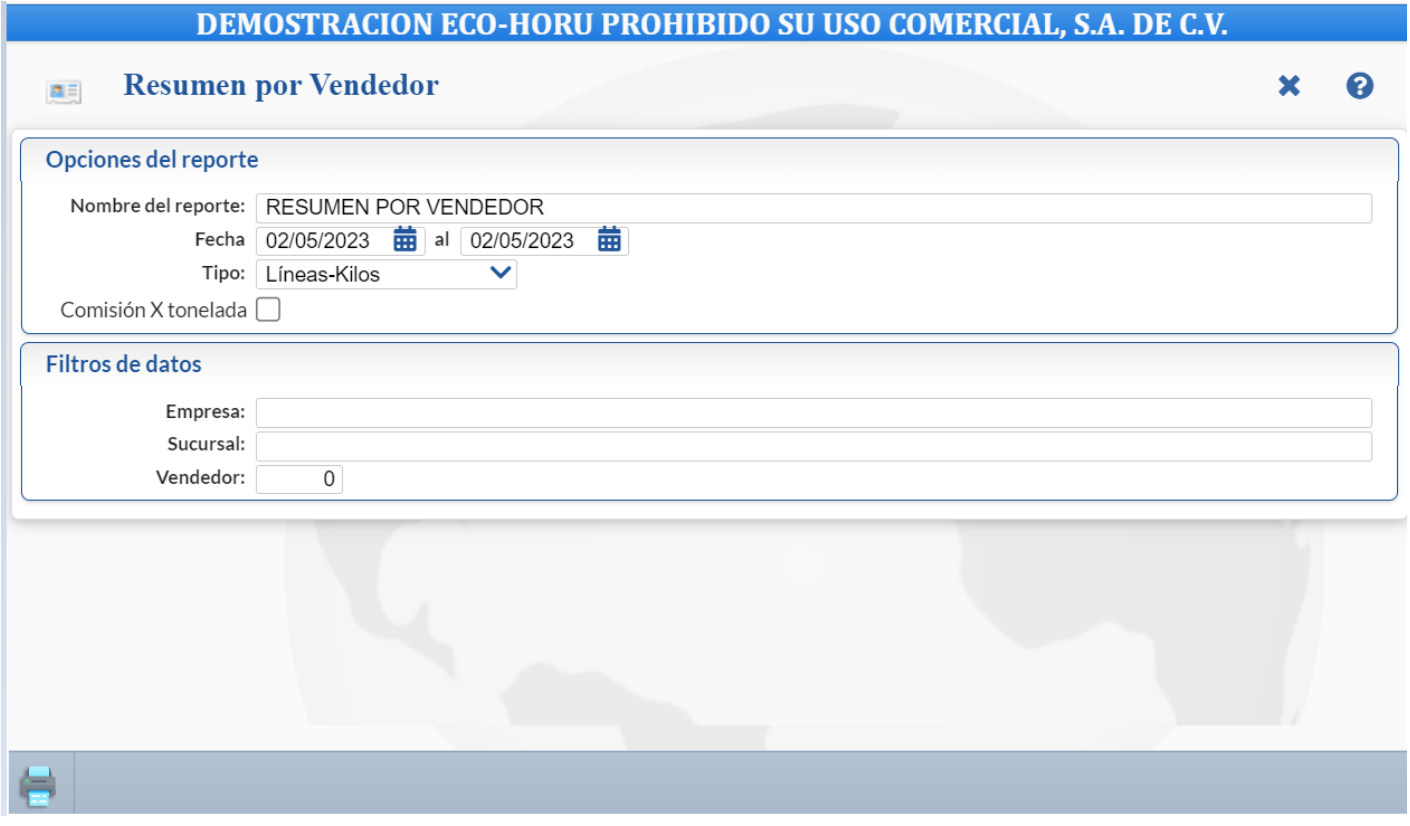

# Filtros de datos

Indique de uno en uno y/o rangos separados por comas. Ejemplo: 1,3,6-9. Presione F2 para entrar a la ventana de búsqueda. Deje en nada para incluir TODOS.

 $\bigoplus$  Imprimir . Dar clic aquí para imprimir el reporte.